# **AP-952X**

# **Industrial Wall-mounted Wireless-N/BG AP/Bridge**

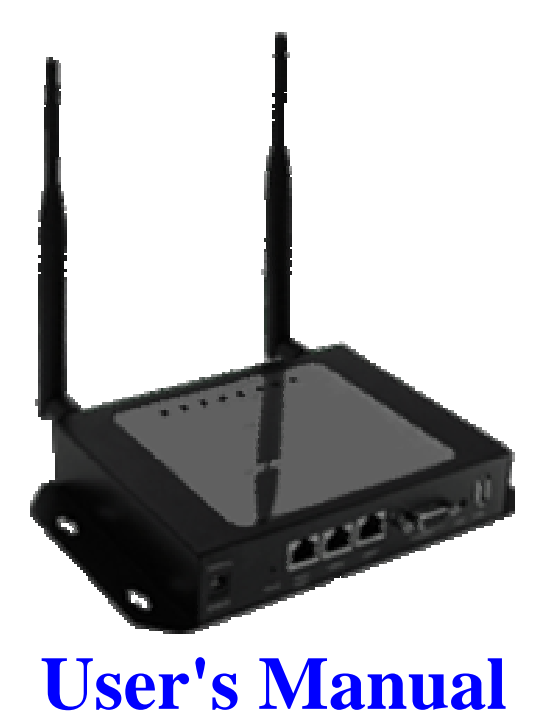

**Release Version : 0.0.1 Release Date : 2010/07/23** 

## **Table of Contents**

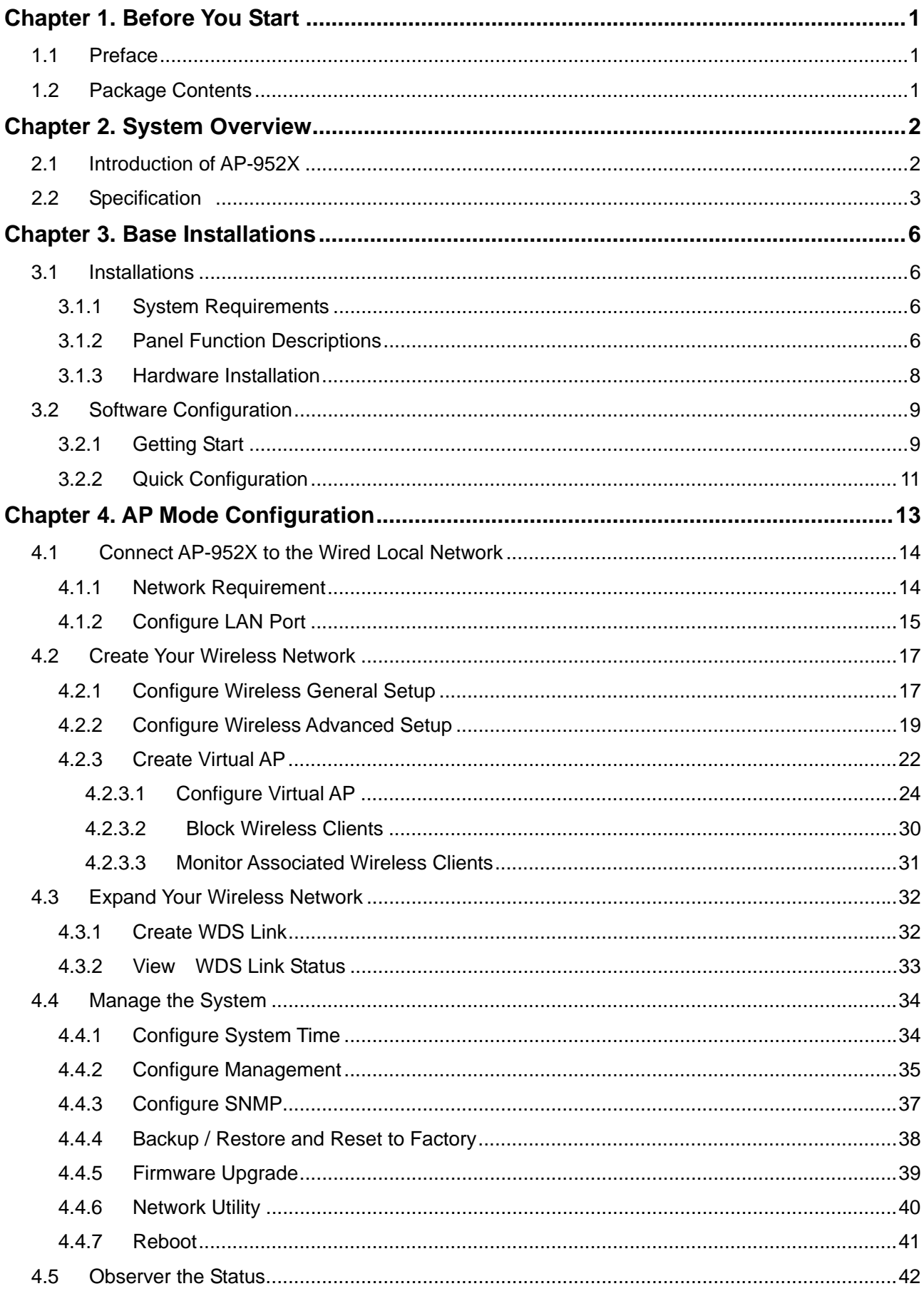

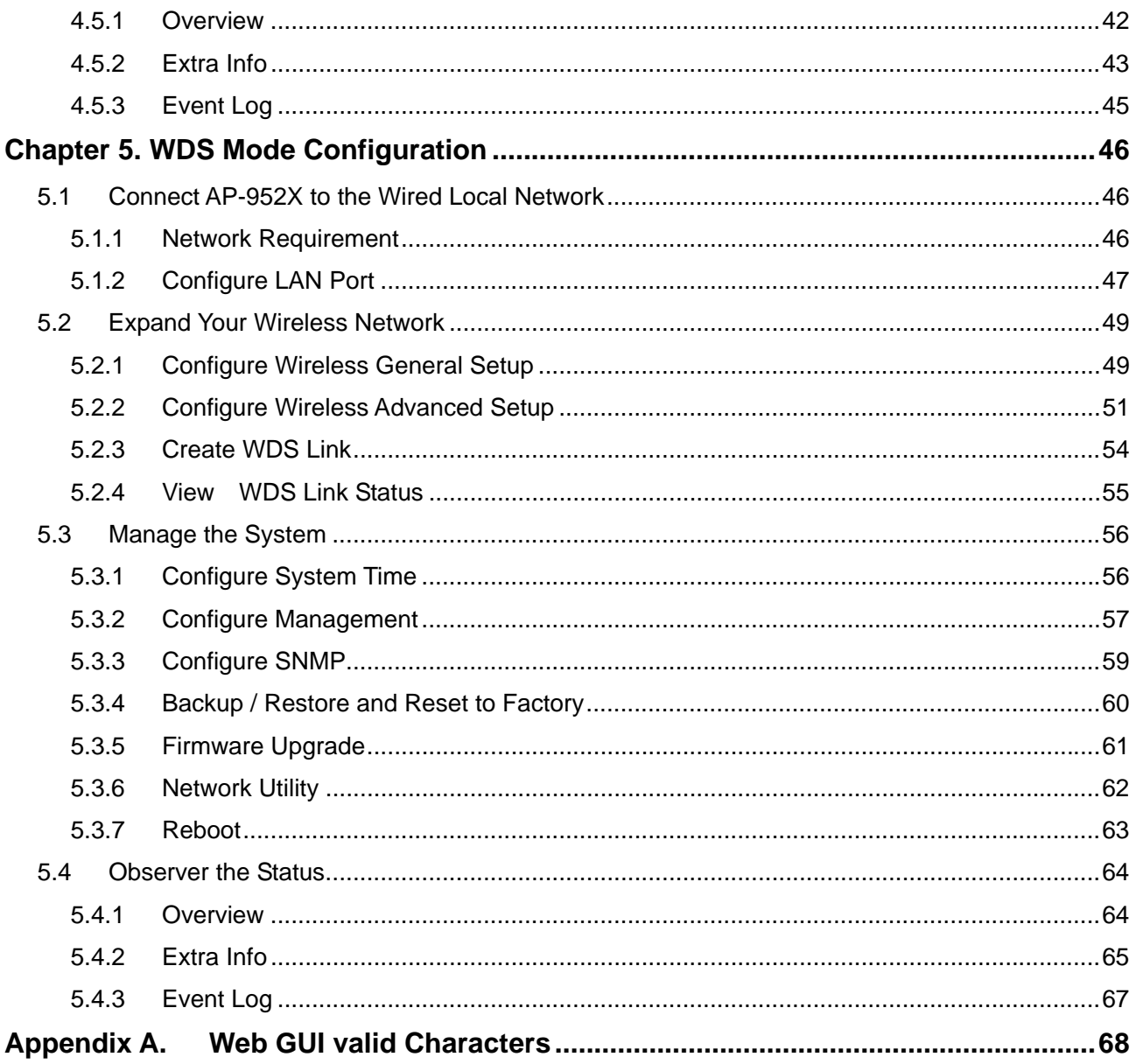

Chapter 1. Before You Start

#### $1.1$ Preface

The AP-952X is the most economical yet feature-rich Wireless Hotspot Gateway, targeting mini-size

stores who want to provide small, single-point wireless Internet access service. AP-952X is a perfect choice for beginners to run hotspot businesses. It does not cost a fortune to buy a pile of equipment, nor does it take the skills of an expert to glue multiple applications out of multiple freeware. Featurepacked for hotspot operation, AP-952X comes with **built-in 802.11n/b/g access point, web server and web pages for clients to login, easy logo-loading for branding a hotspot store, simple user/visitor account management tool, payment plans, PayPal credit card gateway, traffic logs, IP sharing** and etc.

## **1.2 Package Contents**

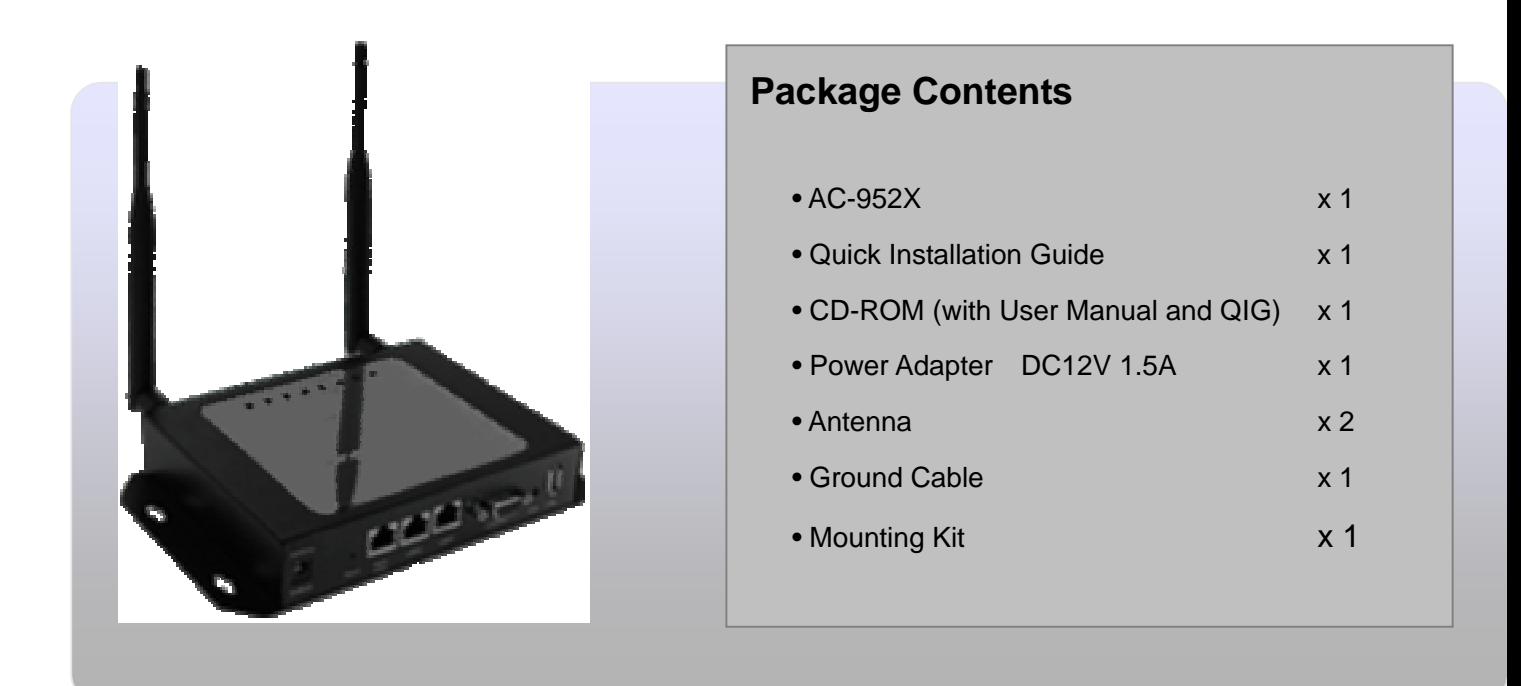

It is highly recommended to use all the supplies in the package instead of substituting any components by other suppliers to guarantee best performance.

*Chapter 2. System Overview* 

## **2.1 Introduction of AP-952X**

Aspiring to provide the best performance/price ratio for both SMB and industrial applications, AP-952X is uniquely designed for Wall Mount with metal case and IP50 rating for a fast, robust, secure and business class access point perfect for installation in factories, warehouses, hotels marinas, hospitals, large homes, hotspot and more.

AP-952X is compliant to the latest wireless standards that are required in highly secured enterprise networking environments. Its Wireless Distribution System (WDS) feature allows for flexible extension of wireless coverage. DC jack providing the ability to back up each other with fail-over redundancy function, giving AP-952x reliable connectivity in mission critical situations.

AP-952X is easy-to-use and install with web-based administrative interface making configuration and client management simple and easy. In addition, management interfaces such as CLI and SNMP are also supported by AP-952X

AP952X built-in software interface allows for communicating with other types of network management servers. AP952X can further provide enhanced values in a well managed WLAN solution by our backend controlling gateway.

## **2.2 Specification**

- Wireless Architecture Mode:
	- $\rightarrow$  AP Mode
	- $\rightarrow$  WDS Mode (Repeater/Brdige)
- **Access Point Feature** 
	- $\rightarrow$  Number of ESSID : 8
	- $\rightarrow$  Number of associated clients per AP : 32
	- → WDS Mode : to extend wireless coverage by connecting wirelessly to another WDS capable AP. Support up to 4 WDS links
	- $\rightarrow$  Slot Time , ACK/CTS Timeout
	- $\rightarrow$  RSSI threshold support
	- $\rightarrow$  TX burst support
	- $\rightarrow$  Beacon interval: adjustable to best adapt to the deployment environment
	- $\rightarrow$  IAPP : to facilitable faster roaming for the stations among different APs nearby
	- $\rightarrow$  RTS and fragmentation control
	- $\rightarrow$  Adjustable transmission power : 7 Levels
	- $\rightarrow$  Wireless site survey : for scanning the surrounding access points for connection
	- $\rightarrow$  VLAN tag support
- ¾ Authentication/Encryption (Wireless Security)
	- → Data encryption: WEP(64/128/152-bits), WPA/WPA2 with TKIP or AES-CCMP
	- → User Authentication : WEP, IEEE802.1X, WPA-PSK, WPA-Enterprise, MAC ACL
	- $\rightarrow$  Setting for TKIP/CCMP/AES key's refreshing period
	- $\rightarrow$  Support IEEE802.11 mixed mode, open and shared key authentication
	- $\rightarrow$  Hidden ESSID: broadcast SSID option can be turn off to prevent SSID broadcast to the public
	- $\rightarrow$  Station Isolation setting : when enabled , all stations associated with this AP can not communicate with each other
	- $\rightarrow$  Support data encryption over WDS link
- $\triangleright$  Quality of Service
	- $\rightarrow$  DiffServ/TOS
	- $\rightarrow$  IEEE802.11p/COS
	- → IEEE 802.11Q Tag VLAN priority control
	- $\rightarrow$  IEEE802.11e WMM

- ¾ Management
	- $\rightarrow$  Web-Based management interface
	- $\rightarrow$  Remote configuration and management
	- $\rightarrow$  Remote firmware upgradeable
	- $\rightarrow$  Software one-button-click to reset back to factory defaults
	- $\rightarrow$  Utilities for system configuration backup and restoration
	- $\rightarrow$  SNMP MIBII support (v2c/v3)
	- $\rightarrow$  NTP time synchronization
	- $\rightarrow$  Syslog client
	- $\rightarrow$  Support Event log
	- $\rightarrow$  Support statistics on total transmission encountered and transmitting error occurred

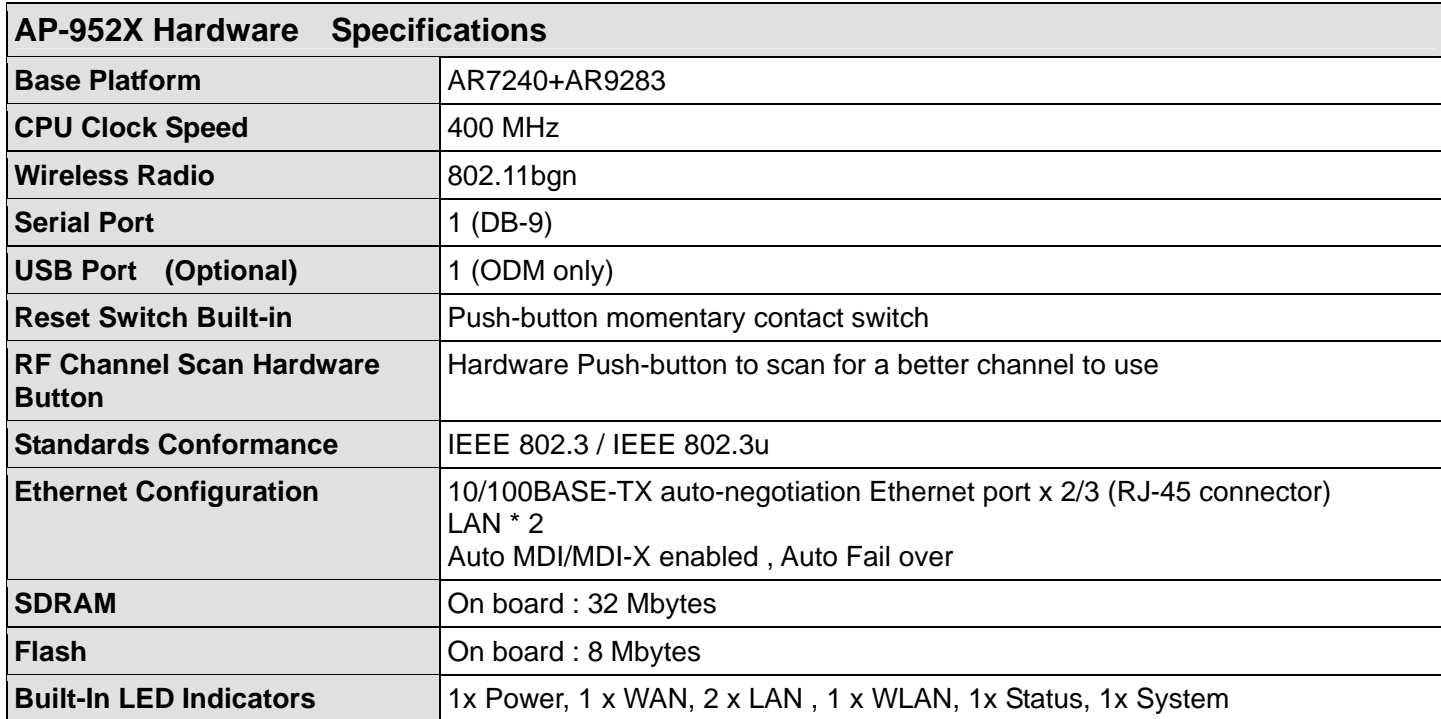

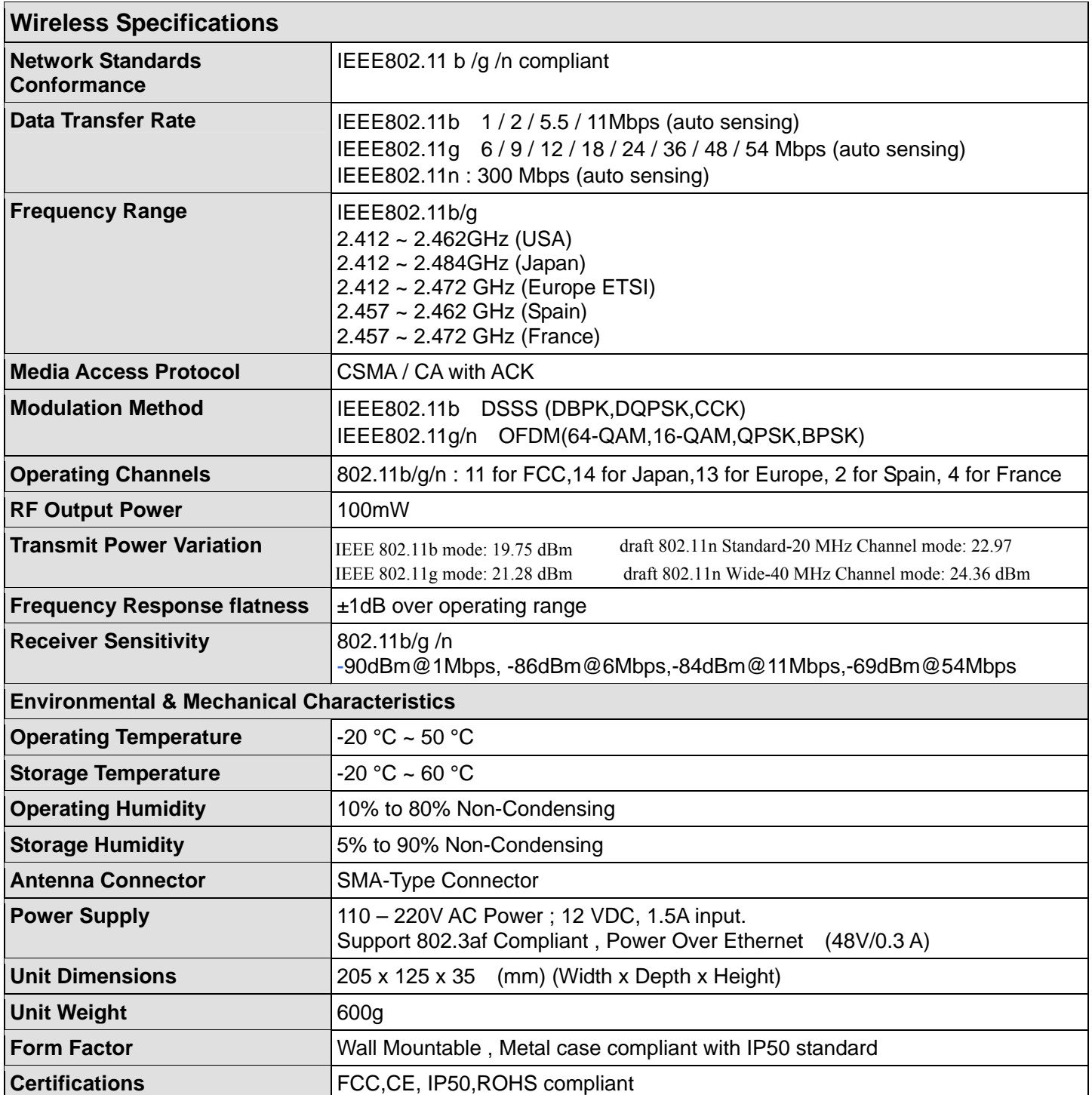

## *Chapter 3. Base Installations*

## **3.1 Installations**

### **3.1.1 System Requirements**

- ¾ Standard 10/100Base T including five network cables with RJ-45 connectors
- $\triangleright$  All PCs need to install the TCP/IP network protocol

### **3.1.2 Panel Function Descriptions**

#### **Front Panel**

#### 3-Port

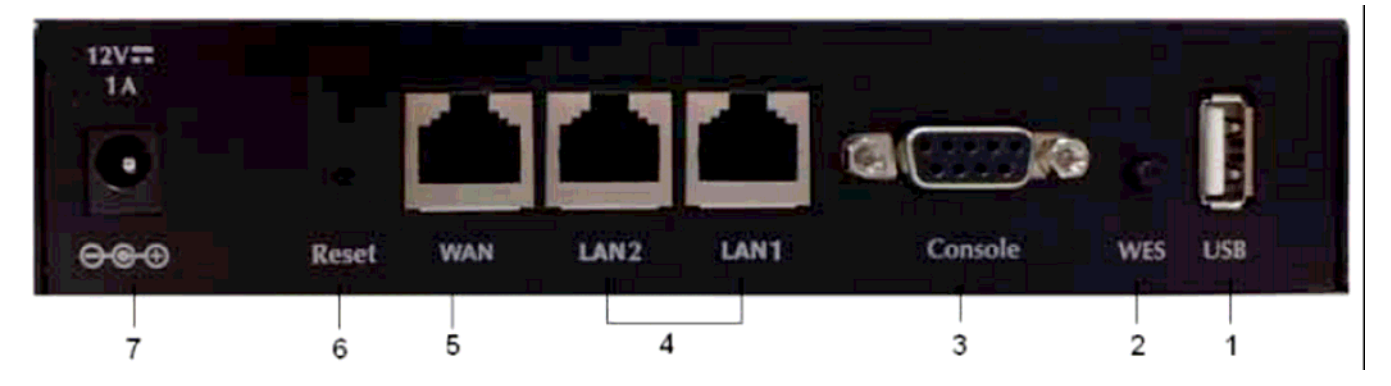

**1. USB** Disabled for future usage only

2. WES Press to start running WES process

**3. Console :** The serial RS-232 DB9 cable attaches here.

 **4. LAN1/LAN2 :** Attach Ethernet cables here for connecting to the wired local network. LAN1 maps to Private Zone and requires no user authentication, LAN2 maps to Public Zone and by default requires user authentication.

**5. WAN** : Attach the wired external network here.

 **6. Reset :** Press the Reset button once to restart the system, The LED except Power indicator will be off before restarting.

**7. Power Socket :** For connecting to external power supply via the power adapter.

#### **Rear Panel**

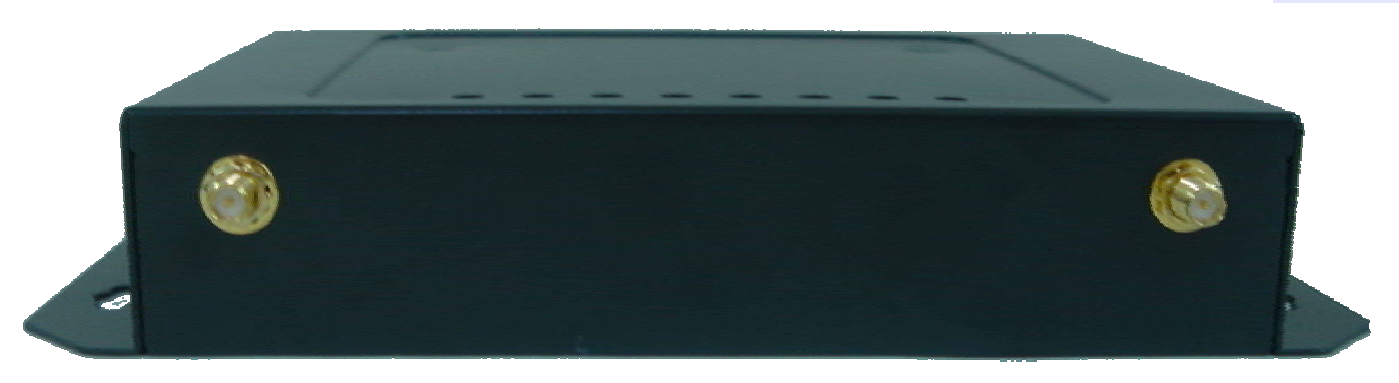

AP-952X supports 1 RF interface with 2 SMA connectors for Antenna connection.

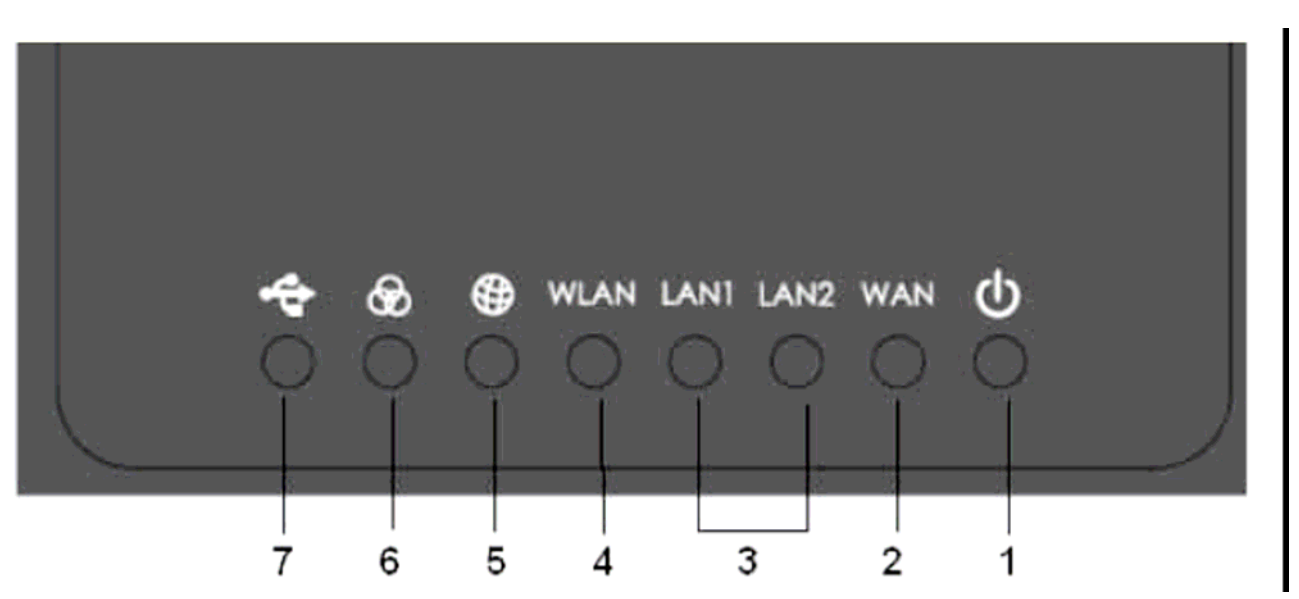

#### **LED Panel**

- **1. Power :** LED ON indicates power on, OFF indicates power off.
- **2. WAN :** LED ON indicates WAN connection; OFF indicates no connection; BLINKING indicates transmitting data.
- **3. LAN1/LAN2 :** LED ON indicates connection, OFF indicates disconnection, FLASH indicates packets transmitting.
- **4. WLAN :** LED ON indicates Wireless ready.
- **5. SYSTEM :** LED ON indicates Flash busy, OFF indicates Flash Idle
- **6. STATUS :** LED ON indicates System up, OFF indicates down, FLASH indicates Scan button activated.
- **7. USB :** For future usage only.

;

.

#### **Front Panel**

#### 2-Port

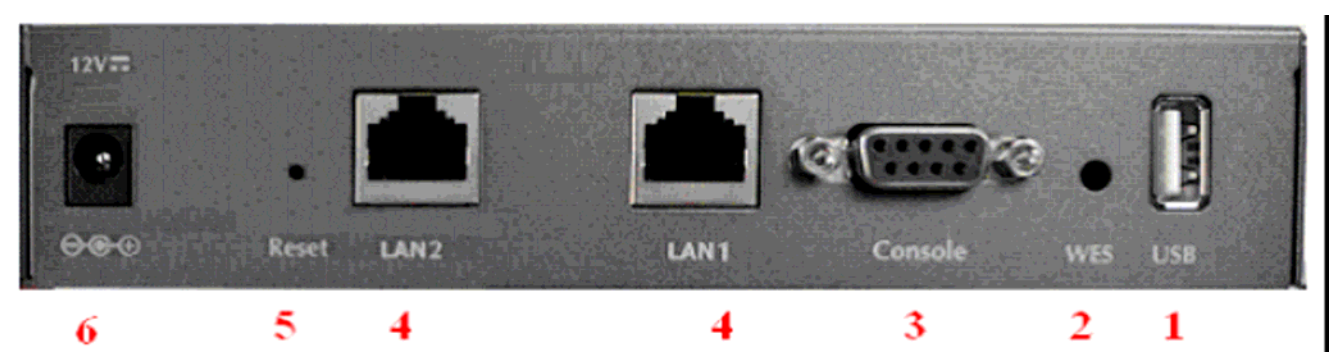

- **1. USB** Disabled for future usage only
- 2. WES Press to start running WES process
- 3. **Console :** The serial RS-232 DB9 cable attaches here.
- **4. LAN1/LAN2 :** Attach Ethernet cables here for connecting to the wired local network. LAN1 maps to Private Zone and requires no user authentication, LAN2 maps to Public Zone and by default requires user authentication.
- 5. **Reset :** Press the Reset button once to restart the system, The LED except Power indicator will be off before restarting.
- 6. **Power Socket :** For connecting to external power supply via the power adapter.

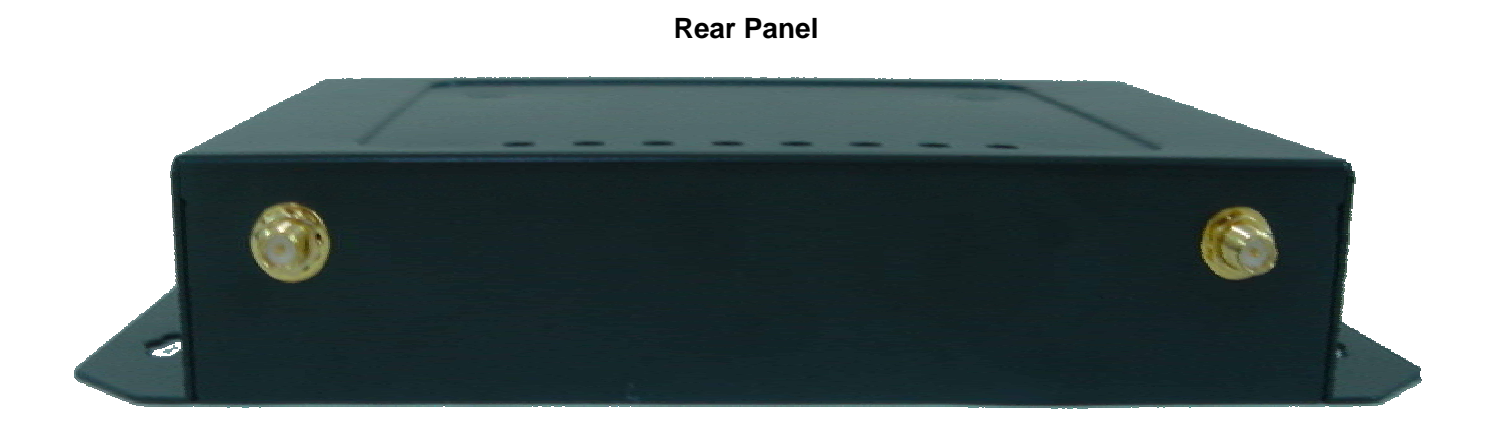

AP-952X supports 1 RF interface with 2 SMA connectors for Antenna connection.

#### **LED Panel**

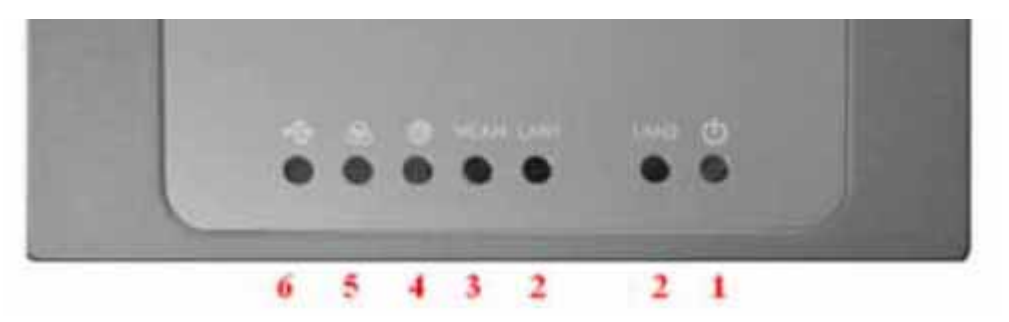

- 1. **Power :** LED ON indicates power on, OFF indicates power off.
- 2. **LAN1/LAN2 :** LED ON indicates connection, OFF indicates disconnection, FLASH indicates packets transmitting.
- 3. **WLAN :** LED ON indicates Wireless ready.
- 4. **SYSTEM :** LED ON indicates Flash busy, OFF indicates Flash Idle
- 5. **STATUS :** LED ON indicates System up, OFF indicates down, FLASH indicates Scan button activated.
- 6. **USB :** For future usage only.

### **3.1.3 Hardware Installation**

Please follow the steps mentioned below to install the hardware of AP-952X

1. Place the AP-952X at a best location.

The best location for AP-952X is usually at the center of your wireless network.

2. Connect AP-952X to your outbound network device.

Connect one end of the Ethernet cable to the LAN port of AP-952X on the front panel and the other end of the cable to a switch, a router or a hub. AP-952X is then connected to your existing wired LAN network. The LAN LED indicator should be ON to indicate a proper connection.

- 3. There are two ways to supply power over to AP-952X
	- $\rightarrow$  Connect the DC power adapter to the AP-952X power socket on the front panel.

Please only use the power adapter supplied with the AP-952X package. Using a different power adapter may damage this system

Now, the hardware installation is completed.

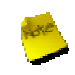

To double verify the wired connection between AP-952X and your switch/router/hub, please check the LED status indication of these network devices.

## **3.2 Software Configuration**

## **3.2.1 Getting Start**

AP-952X supports web-based configuration. Upon the completion of hardware installation, AP-952X can be configured through a PC by using its web browser such as Mozilla Firefox 3.5 or Internet Explorer version 8.0.

- z Default IP Address : **192.168.2.254**
- z Default IP Netmask : **255.255.255.0**
- z Default User Name and Password : **root** / **default**

#### **Step :**

#### **1. IP Segment Set-up for Administrator's PC/NB**

Set the IP segment of the administrator's computer to be in the same range as AP-952X for accessing the system. Do not duplicate the IP Address used here with IP Address of AP-952X or any other device within the network

#### **Example of Segment :**

The value for underlined area can be changed as desired; the valid range is 1 ~ 254. However, 254 shall be avoided as it is already used by AP-952X; use 10 as an example here.

IP Address : 192.168.2.10

IP Netmask : 255.255.255.0

#### **2. Launch Web Browser**

Launch a web browser to access the web GUI of AP-952X by entering "http://192.168.2.254" in the address field.

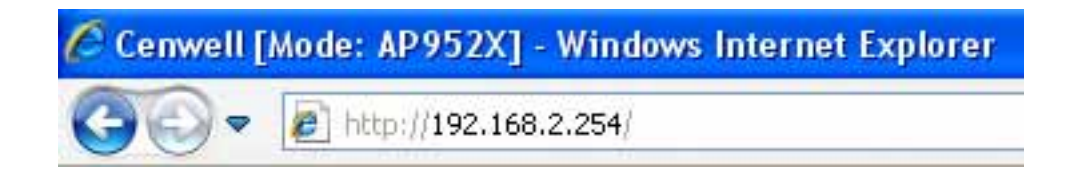

#### **3. System Login**

The following Administrator Login Page will appear. Enter "**root**" in the Username field, and "**default**" in the Password field

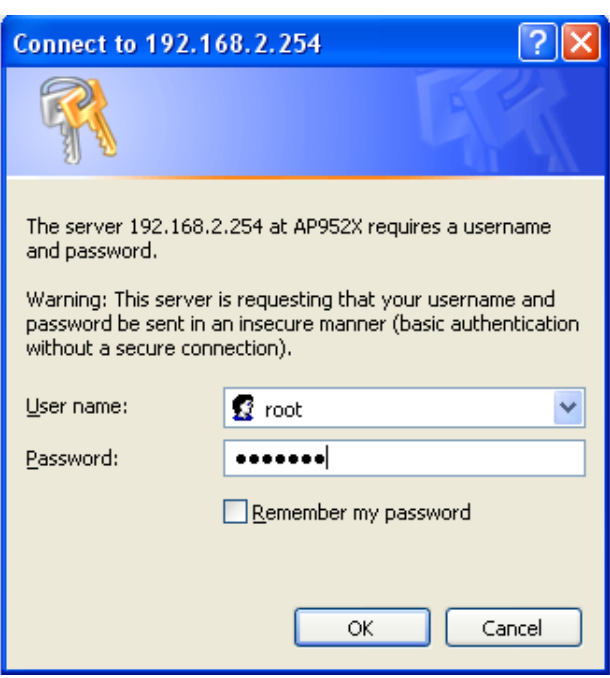

#### **4. Login Success**

After a successful login, the "**System Overview**" will appear on the screen.

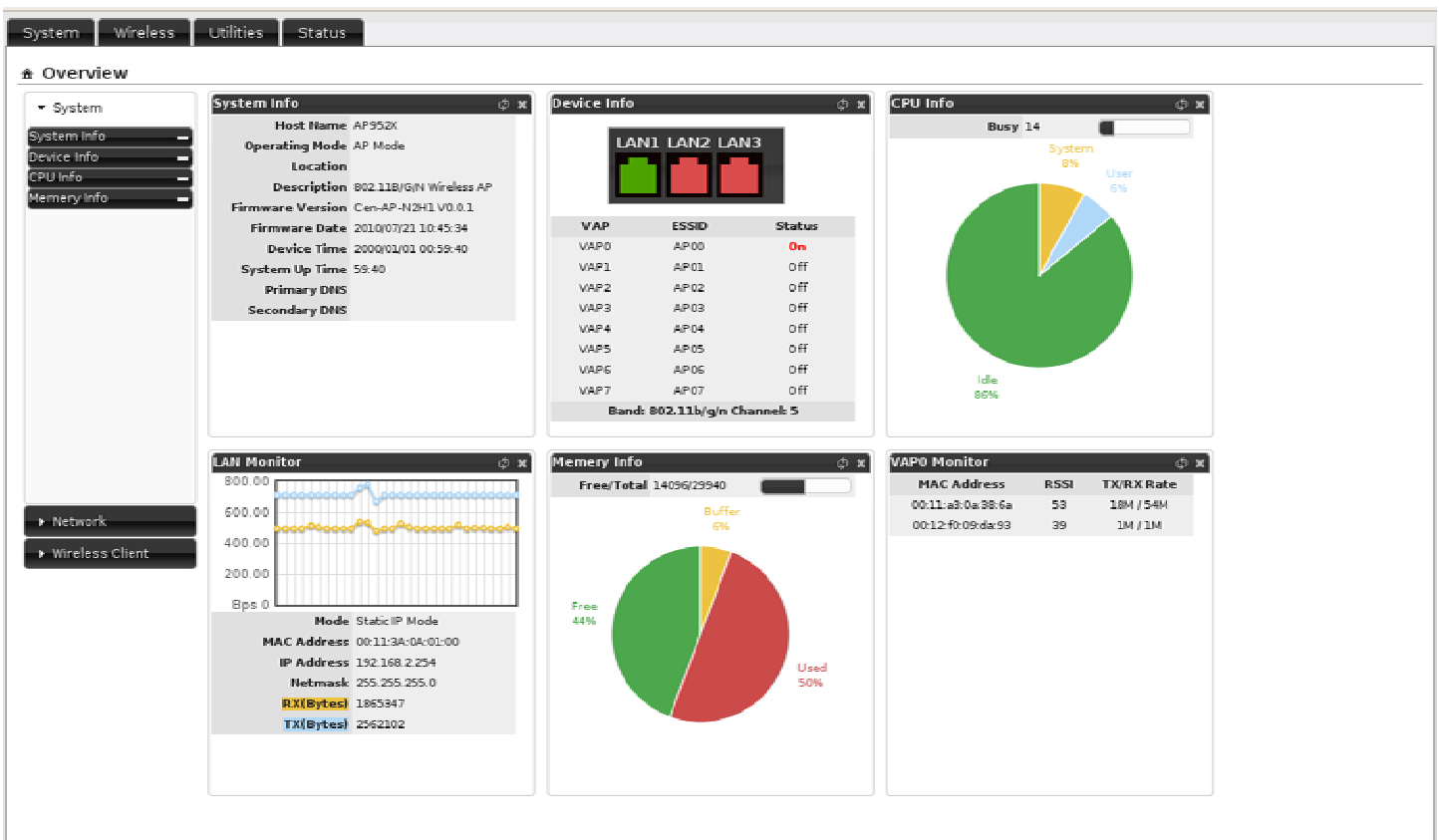

## **3.2.2 Quick Configuration**

### **Configuration Steps :**

#### **Step 1 : Change Root's Password**

- $\rightarrow$  Click System -> Management, the Management Setup page will appear.
- Î Enter a *New Root Password* for the Root account ad retype in the *Check Root Password* field. (**4-30** alphanumeric and specific characters; **not** support **Space**)
- $\rightarrow$  Click Save button.

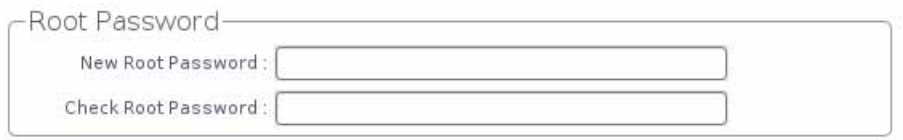

For security concern, it is strongly recommended to change the Root password.

#### **Step 2 : Configure Wireless General Settings**

- $\rightarrow$  Click Wireless -> General Setup, the Wireless General Setup page will appear.
- $\rightarrow$  Select desired wireless **Band**, **Channel**.
- **→** Click **Save** button

#### \* Wireless Setup

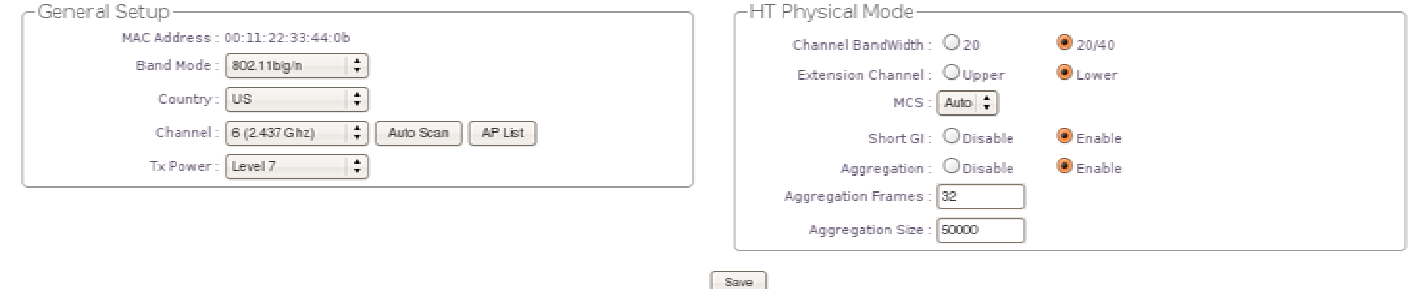

#### **Step 3 : Configure Virtual AP**

 $\rightarrow$  Click Wireless -> Virtual AP Setup , the Virtual AP Overview page will appear.

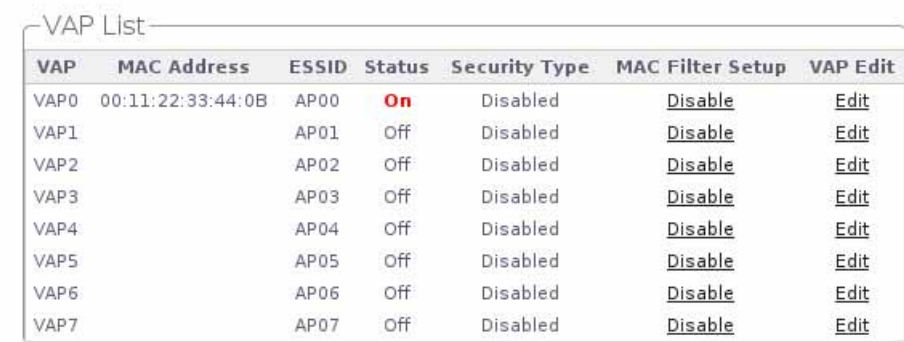

#### \* Virtual AP Overview

→ Click "**Edit**" button of VAP0's row on VAP List, the VAP0 Setup page will appear

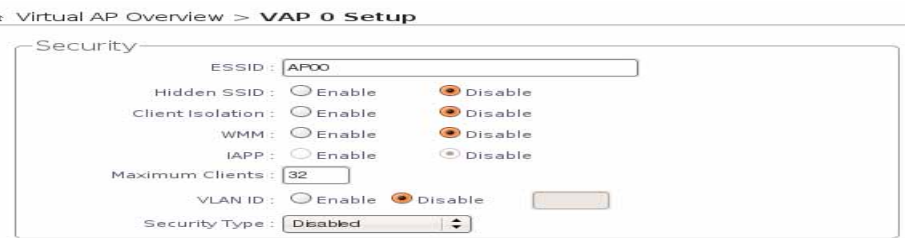

- $\rightarrow$  Setup the broadcasting **ESSID** for easily identifying the system when device is trying to associate the service.
- **→** Click **Save** button

ż

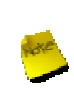

On each configuration page, you may Click "**Save**" button to save the changes, but you must reboot the system upon the completion of all configuration settings for the changes to take effect. When clicking "**Save**", the following message will appear : "**Press Reboot to Enable New Setting.**"

### *Congratulation !*

Now, AP-952X is installed and configured successfully.

# *Chapter 4. AP Mode Configuration*

When AP mode is activated, the system can be configured as an Access Point. This section provides information in configuring the AP mode with graphical illustrations. AP-952X provides functions as stated below where they can be configured via a user-friendly web based interface.

| <b>OPTION</b>   | <b>System</b>         | <b>Wireless</b>           | <b>Utilities</b>       | <b>Status</b> |
|-----------------|-----------------------|---------------------------|------------------------|---------------|
| <b>Function</b> | <b>Operating Mode</b> | <b>General Setup</b>      | <b>Profile Setting</b> | Overview      |
|                 | LAN                   | <b>Advanced Setup</b>     | Firmware Upgrade       | Extra Info    |
|                 | Management            | Virtual AP Setup          | <b>Network Utility</b> | Event Log     |
|                 | Time Server           | <b>Associated Clients</b> | Reboot                 |               |
|                 | <b>SNMP</b>           | <b>WDS Status</b>         |                        |               |

*Table 4-1: AP Mode Functions* 

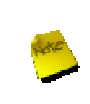

After finishing the configuration of the settings, please click Save button and pay attention to see if a Reboot message appears on the screen. If such message appears, system must be restarted to allow the settings to take effect. All online users will be disconnected during restart.

AP-952X supports two operation modes; AP mode and WDS mode. Click **System -> Operating Mode**, the administrator can set the desired mode via this page, and then configure the system according to their deployment needs.

#### ▲ Operating Mode

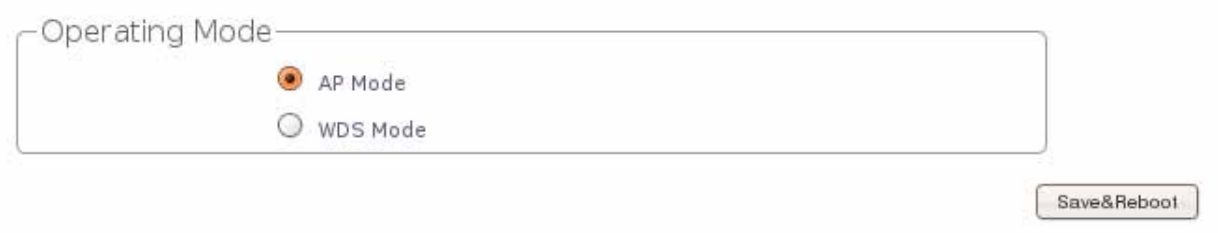

- 9 **AP Mode :** Check *AP Mode* button to enable AP mode, and then click "**Save&Reboot**" to activate the setting.
- 9 **WDS Mode** : Check **WDS** *Mode* button to enable AP mode, and then click "**Save&Reboot**" to activate the setting.

## **4.1 Connect AP-952X to the Wired Local Network**

## **4.1.1 Network Requirement**

Normally, AP-952X connects to a wired LAN and provides a wireless connection point to associate with wireless client as shown in Figure 4-1. Then, Wireless clients could access to LAN or Internet by associating themselves with AP-952X set in AP mode.

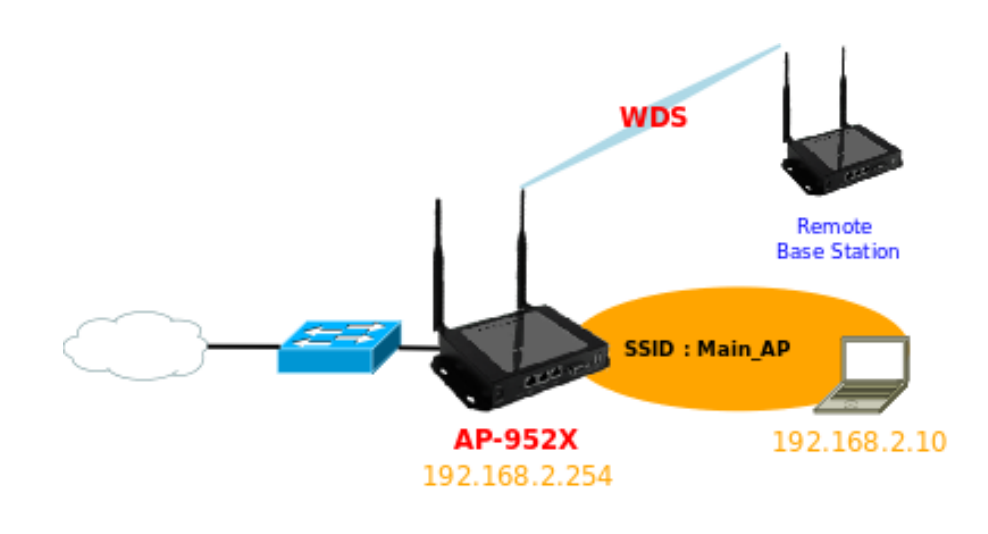

**Figure 4-1** Access Point on a Wired LAN Configuration

### **4.1.2 Configure LAN Port**

Here is instruction for how to setup the LAN. The connection types for LAN port : **Static IP** and **Dynamic IP**, Please click on **System -> LAN** and follow the below setting.

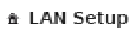

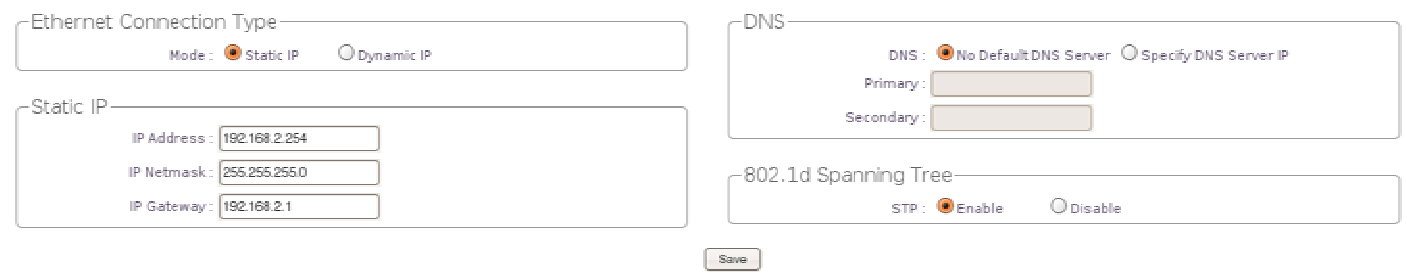

- **Mode :** Check either "Static IP" or "Dynamic IP" button as desired to set up the system IP of LAN port .
	- → Static IP : The administrator can manually setup the LAN IP address when static IP is available/ preferred.
		- 9 **IP Address :** The IP address of the LAN port; default IP address is 192.168.2.254
		- 9 **IP Netmask :** The Subnet mask of the LAN port; default Netmask is 255.255.255.0
		- 9 **IP Gateway :** The default gateway of the LAN port; default Gateway is 192.168.2.1
	- **Dynamic IP** : This configuration type is applicable when the WCB1200H5PX is connected to a network with the presence of a DHCP server; all related IP information will be provided by the DHCP server automatically.

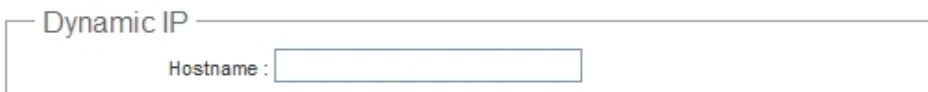

- 9 **Hostname :** The Hostname of the LAN port
- **DNS :** Check either "No Default DNS Server" or "Specify DNS Server IP" button as desired to set up the system DNS.
	- **Primary :** The IP address of the primary DNS server.
	- **Secondary : The IP address of the secondary DNS server.**

#### **802.1d Spanning Tree**

The spanning tree network protocol provides a loop free topology for a bridged LAN between LAN interface and 4 WDS interfaces from WDS0 to WDS3. The Spanning Tree Protocol, which is also referred to as STP, is defined in the IEEE Standard 802.1d. The Spanning tree always enabled on AP-952X. Below Figures depict a loop for a bridged LAN between LAN and WDS link

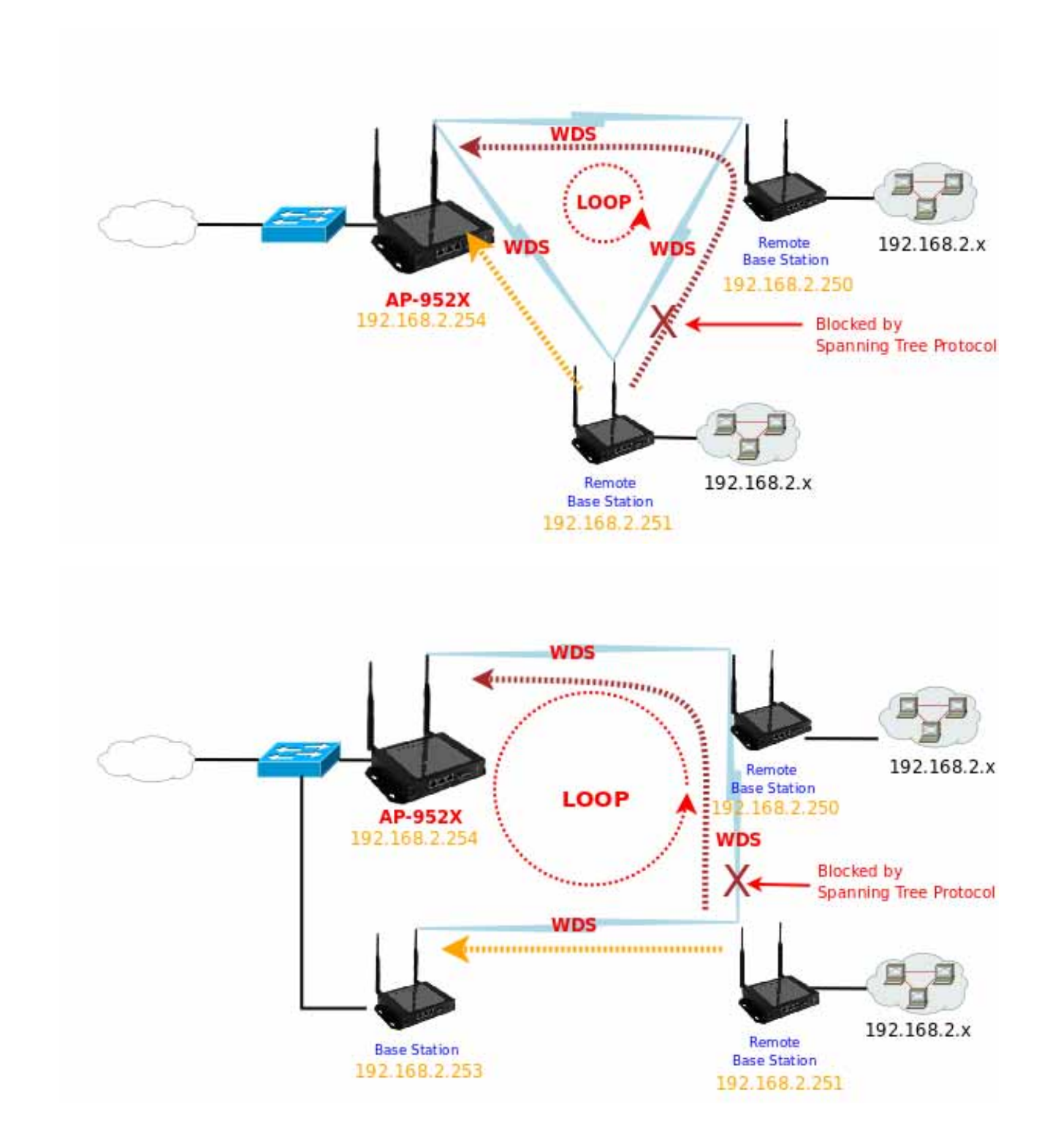

Click *Save* button to save your changes. Click *Reboot* button to activate your changes

## **4.2 Create Your Wireless Network**

The system manager can configure related wireless settings, **General Settings, Advanced Settings, Virtual AP(VAP) Setting, Security Settings** and **Access Control Settings**.

## **4.2.1 Configure Wireless General Setup**

 $\sim$   $\sim$   $\sim$ 

The administrator can change the data transmission, channel and output power settings for the system. Please click on **Wireless -> General Setup** and follow the below setting.

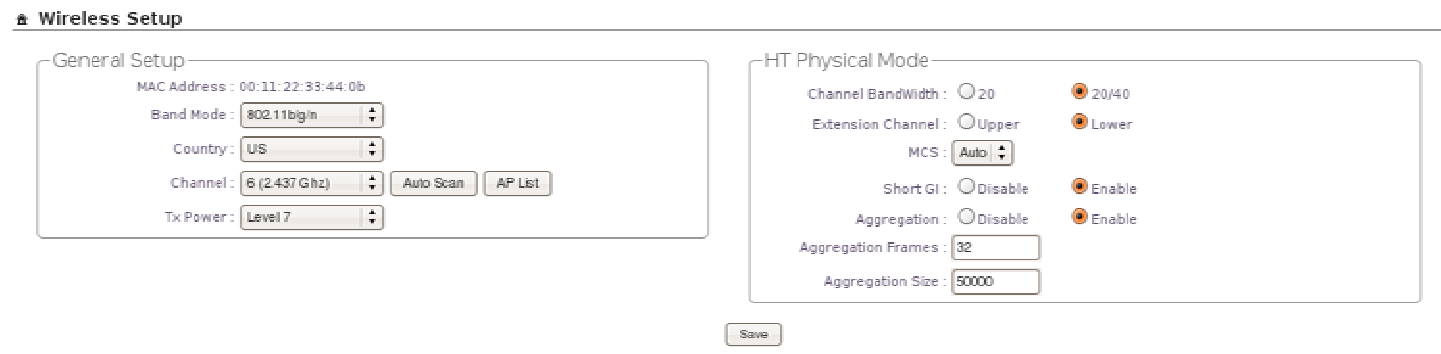

- **8. MAC address :** The MAC address of the Wireless interface is displayed here.
- **9. Band Mode :** Select an appropriate wireless band; bands available are 801.11b, 802.11b/g, 802.11b/g/n and 802.11n.
- **10. Transmit Rate Control :** Select the desired rate from the drop-down list; the options are auto or ranging from 1Mbps to 54Mbps for 802.11b/g modes, or 1Mbps to 11Mbps for 802.11b mode.
- **11. Country :** Select the desired country code from the drop-down list; the options are US, ETSI and Japan.
- **12. Channel :** The channel range will be changed by selecting different country code. The channel range from **1** to **11** for **US** country code, or **1** to **13** for **ETSI** country code, or **1** to **14** for Japan(Channel **14** only for **802.11b** Rate).
- Click "**Auto Scan**", the channel will change to next channel. Click "**AP List**" button, the system will show current all AP list.

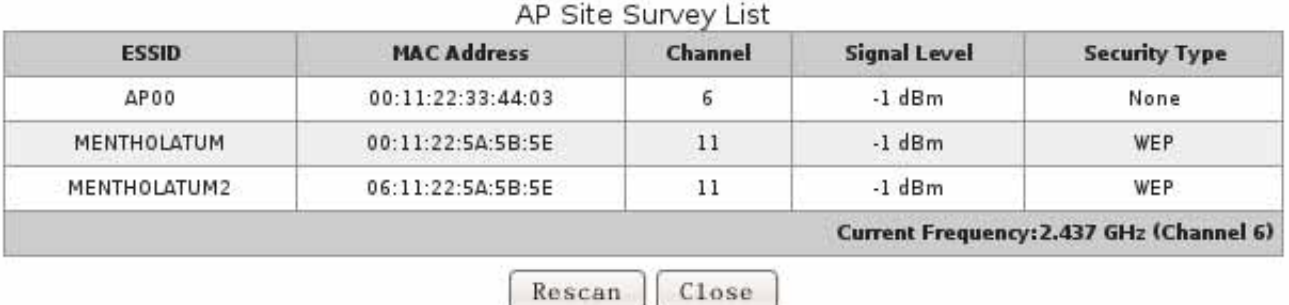

**13. Tx Power :** You can adjust the output power of the system to get the appropriate coverage for your wireless network. Select LEVEL 1 to LEVEL 7 needed for your environment. If you are not sure of which setting to choose, then keep the default setting, **LEVEL 7**.

When **Band Mode** select in **802.11b/gn or 802.11n**, the **HT Physical Mode** settings should be show immediately.

- **Channel Bandwidth :** The "**20/40**" MHz option is usually best. The other option is available for special circumstances.
- **Extension Channel :** Only for Channel Bandwidth "**40**" MHz. Select the desired channel bonding for control.
- **MCS :** This parameter represents transmission rate. By default (Auto) the fastest possible transmission rate will be selected. You have the option of selecting the speed if necessary.
- **Shout GI :** Short Guard Interval, by default, it's "Enable". it's can increase throughput. However, it can also increase error rate in some installations, due to increased sensitivity to radio-frequency reflections. Select the option that works best for your installation.
- **Aggregation :** By default, it's "Enable". To "Disable" to deactivated Aggregation.

A part of the 802.11n standard (or draft-standard). It allows sending multiple frames per single access to the medium by combining frames together into one larger frame. It creates the larger frame by combining smaller frames with the same physical source and destination end points and traffic class (i.e. QoS) into one large frame with a common MAC header

- Aggregation Frames : The Aggregation Frames is in the range of **2~64**, default is **32**. It determines the number of frames combined on the new larger frame.
- Aggregation Size : The Aggregation Size is in the range of **1024~65535**, default is **50000**. It determines the size (in Bytes) of the larger frame.

Change these settings as described here and click *Save* button to save your changes. Click *Reboot* button to activate your changes. The items in this page is for AP's RF general settings and will be applied to **all VAPs and WDS Link**.

### **4.2.2 Configure Wireless Advanced Setup**

The administrator can change the Slot Time, ACK Timeout, RTS threshold and fragmentation threshold settings for the system. Please click on **Wireless -> Advanced Setup** and follow the below setting.

#### \* Wireless Setup

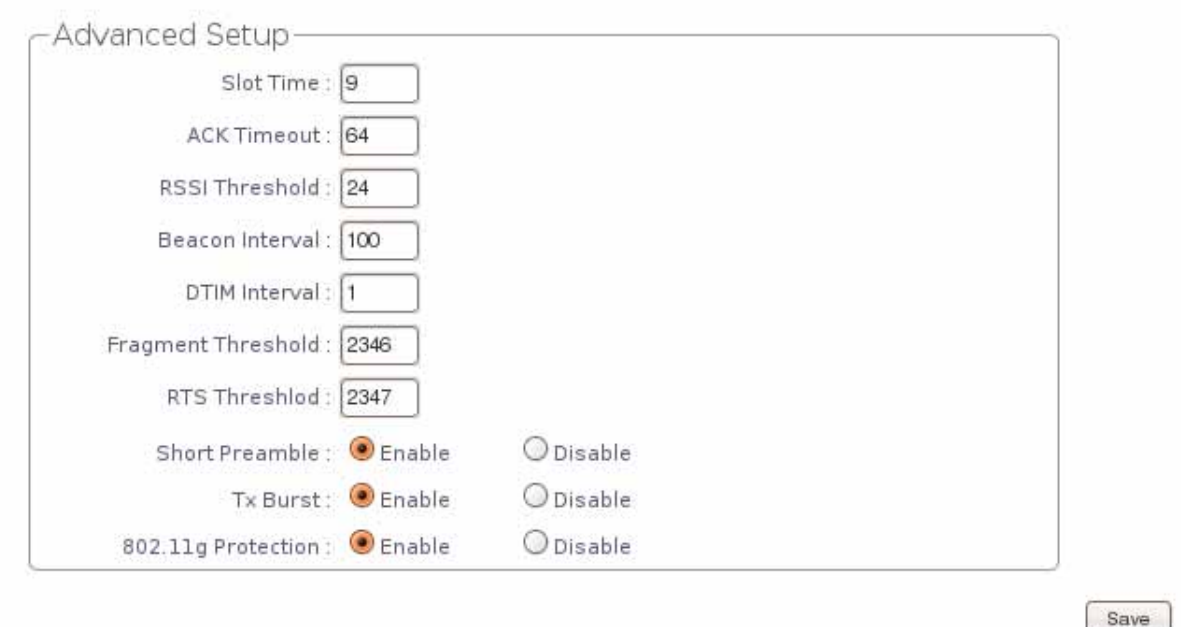

 **Slot Time :** Slot time is in the range of **9~1489** and set in unit of *microsecond*. The default value is **9** microsecond.

Slot time is the amount of time a device waits after a collision before retransmitting a packet. Reducing the slot time decreases the overall back-off, which increases throughput. Back-off, which is a multiple of the slot time, is the random length of time a station waits before sending a packet on the LAN. For a sender and receiver own right of the channel the shorter slot time help manage shorter wait time to re-transmit from collision because of hidden wireless clients or other causes. When collision sources can be removed sooner and other senders attempting to send are listening the channel(CSMA/CA) the owner of the channel should continue ownership and finish their transmission and release the channel. Then, following ownership of the channel will be sooner for the new pair due to shorter slot time. However, when long duration of existing collision sources and shorter slot time exist the owners might experience subsequent collisions. When adjustment to longer slot time can't improve performance then RTS/CTS could supplement and help improve performance.

 **ACK Timeout :** ACK timeout is in the range of **1~372** and set in unit of *microsecond*. The default value is **64** microsecond.

All data transmission in 802.11b/g request an "Acknowledgement" (ACK) send by receiving radio. The transmitter will resend the original packet if correspondent ACK failed to arrive within specific time interval, also refer to as "ACK Timeout".

ACK Timeout is adjustable due to the fact that distance between two radio links may vary in different deployment. ACK Timeout makes significant influence in performance of long distance radio link. If ACK Timeout is set too short, transmitter will start to "Resend" packet before ACK is received, and throughput become low due to excessively high re-transmission.

ACK Timeout is best determined by distance between the radios, data rate of average environment. The Timeout value is calculated based on round-trip time of packet with a little tolerance, So, if experiencing retransmissions or poor performance the ACK Timeout could be made longer to accommodate.

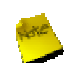

Slot Time and ACK Timeout settings are for long distance links. It is important to tweak settings to achieve the optimal result based on requirement.

- **RSSI Threshold :** RSSI(Received Signal Strength Indication) Threshold is in the range of **-127 ~ 128**. The default value is **24**. RSSI Threshold can be used to control the level of noise received by the device.
- **Beacon Interval :** Beacon Interval is in the range of **40**~**3500** and set in unit of *millisecond*. The default value is **100** msec.

Access Point (AP) in IEEE 802.11 will send out a special approximated 50-byte frame, called "Beacon". Beacon is broadcast to all the stations, provides the basic information of AP such as SSID, channel, encryption keys, signal strength, time stamp, support data rate.

All the radio stations received beacon recognizes the existence of such AP, and may proceed next actions if the information from AP matches the requirement. Beacon is sent on a periodic basis, the time interval can be adjusted.

By increasing the beacon interval, you can reduce the number of beacons and associated overhead, but that will likely delay the association and roaming process because stations scanning for available access points may miss the beacons. You can decrease the beacon interval, which increases the rate of beacons. This will make the association and roaming process very responsive; however, the network will incur additional overhead and throughput will go down.

**DTIM Interval :** The DTIM interval is in the range of **1**~**255**. The default is **1**.

DTIM is defined as *Delivery Traffic Indication Message*. It is used to notify the wireless stations, which support power saving mode, when to wake up to receive multicast frame. DTIM is necessary and critical in wireless environment as a mechanism to fulfill power-saving synchronization.

A DTIM interval is a count of the number of beacon frames that must occur before the access point sends the buffered multicast frames. For instance, if DTIM Interval is set to 3, then the Wi-Fi clients will expect to receive a multicast frame after receiving three Beacon frame. The higher DTIM interval will help power saving and possibly decrease wireless throughput in multicast applications.

**Fragment Threshold :** The Fragment Threshold is in the range of **256**~**2346** byte. The default is **2346** byte.

Each Wi-Fi packet can be divided into smaller packets, marked with a sequential fragment number and reassemble in the receiving ends. The purpose is to make a short frame, instead of long frame, transmitting by radio in a heavy noisy environment. Because of sending smaller frames, corruptions are much less likely to occur. The pros is obvious, the cons is the overhead for transmission. So, in a clean environment, higher fragment threshold can be an option to increase throughput.

Fragmentation will be triggered by setting the Fragment Threshold, usually in Byte-length. Only when the frame size is over the Threshold, fragmentation will take place automatically.

**RTS Threshold :** TRTS Threshold is in the range of **1~2347** byte. The default is **2347** byte.

The main purpose of enabling RTS by changing RTS threshold is to reduce possible collisions due to hidden wireless clients. RTS in AP will be enabled automatically if the packet size is larger than the Threshold value. By default, RTS is disabled in a normal environment supports non-jumbo frames.

**Short Preamble :** By default, it's "*Enable*". To *Disable* is to use Long 128-bit Preamble Synchronization field.

The preamble is used to signal "here is a train of data coming" to the receiver. The short preamble provides 72 bit Synchronization field to improve WLAN transmission efficiency with less overhead.

**Tx Burst :** By default, it's "*Enable*". To *Disable* is to deactivate Tx Burst.

With TX burst enabled, AP will send many packets in a burst, without collision detection and RTS/CTS for each packet. TX Burst have better throughput but cause interference with other APs in channel.

 **802.11g Protection :** Click *Enable* button to activate 802.11g Protection Mode, and Disable to inactivate 802.11g Protection Mode.

Change these settings as described here and click *Save* button to save your changes. Click *Reboot* button to activate your changes. The items in this page is for AP's RF general settings and will be applied to **all VAPs and WDS Link**.

### **4.2.3 Create Virtual AP**

The AP-952X support broadcasting multiple SSIDs, allowing the creation of Virtual Access Points, partitioning a single physical access point into **8** logical access points, each of which can have a different set of security, VLAN Tag(ID) and network settings. If wireless client connect to wired area network with VLAN Tag(ID), the administrator can use dump switch or VLAN switch on wired area network, a **Figure 4-2** shows multiple SSIDs with different VLAN settings use dump switch connect to wired area. a **Figure 4-3** shows multiple SSIDs with different VLAN settings use VLAN switch connect to wired area.

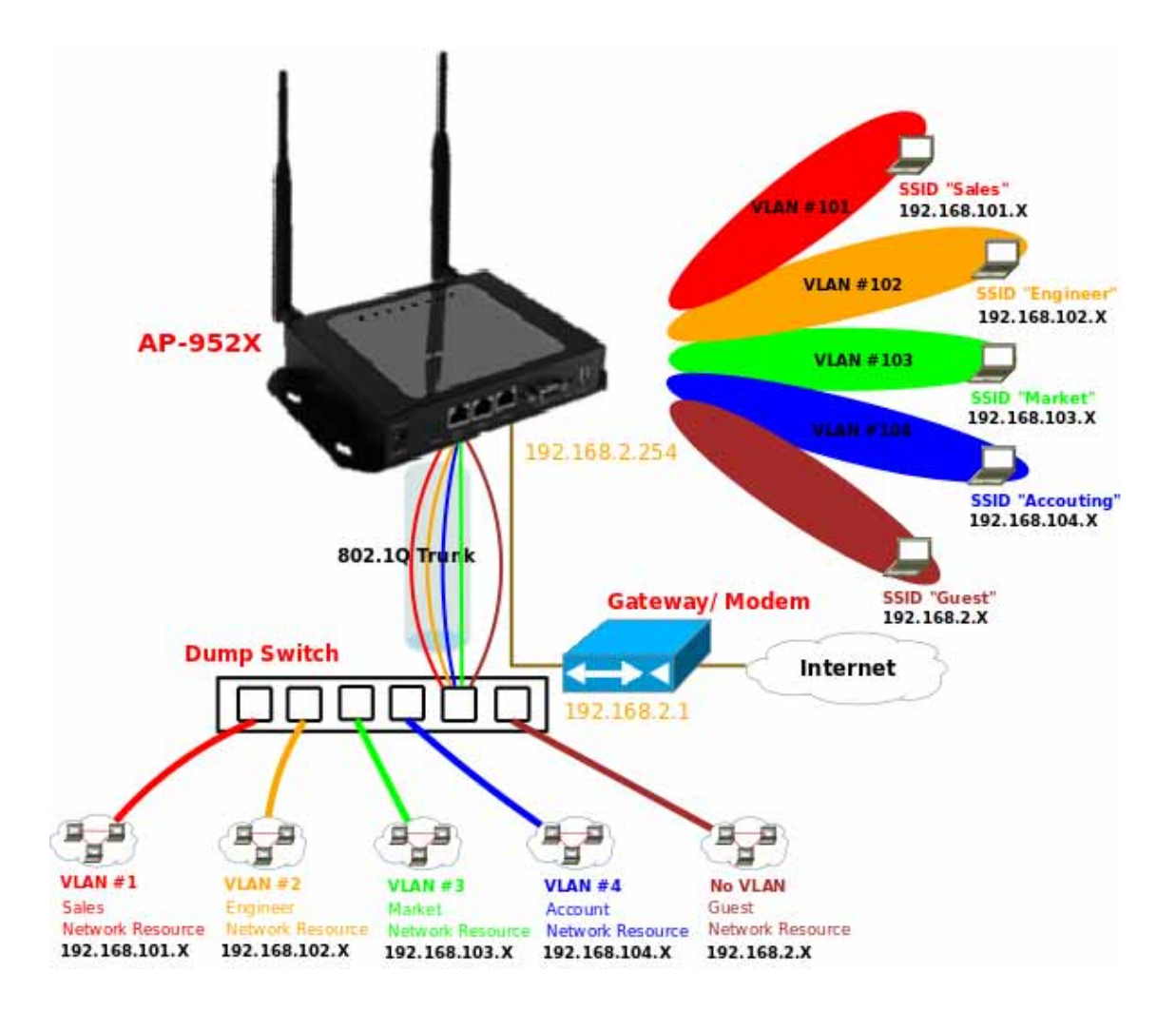

**Figure 4-2** Multiple SSIDs with different VLAN settings use dump switch connect to wired area.

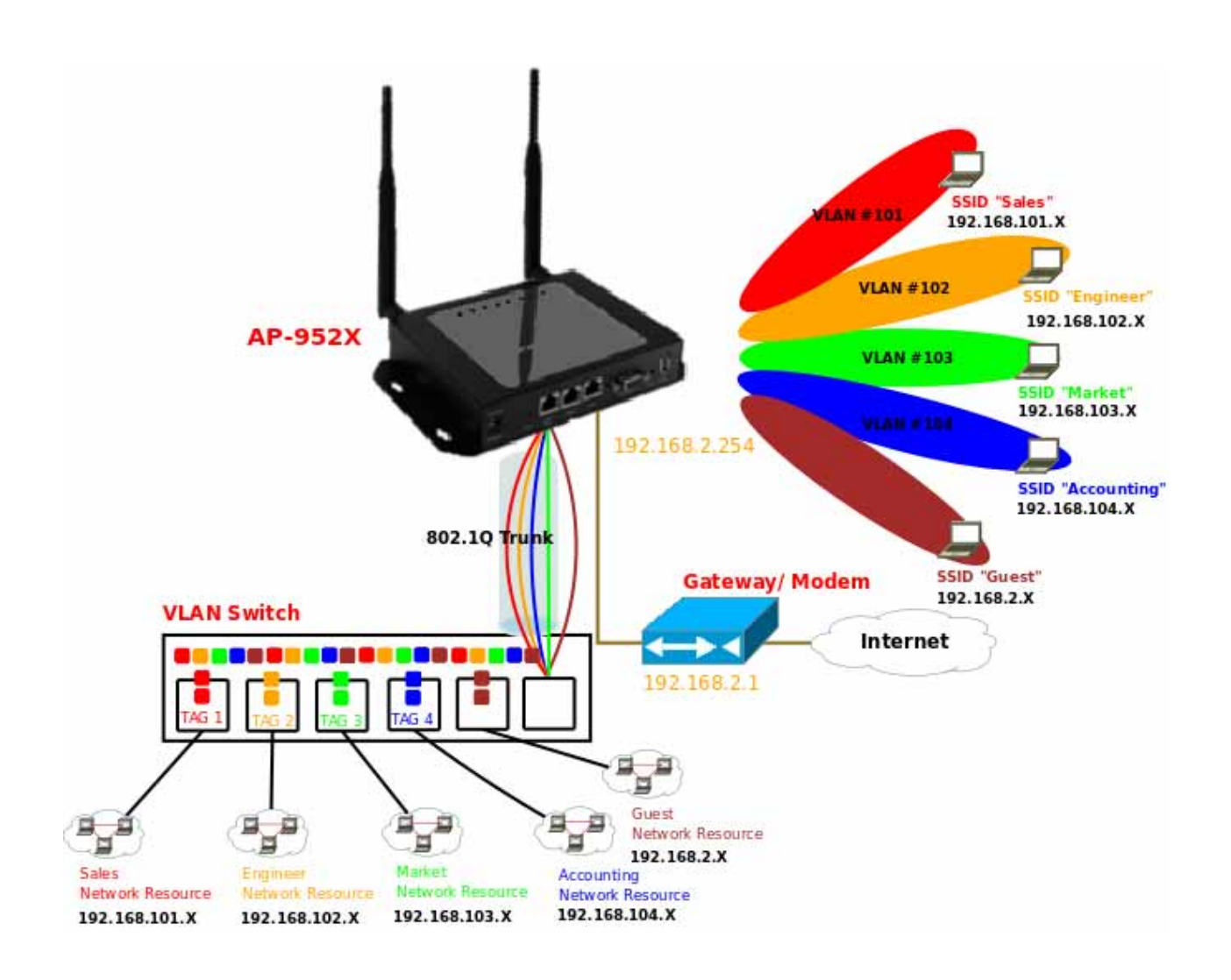

**Figure 4-3** Multiple SSIDs with different VLAN settings use VLAN switch connect to wired area.

The administrator can create Virtual AP via this page. Please click on **Wireless -> Virtual AP Setup** and follow the below setting.

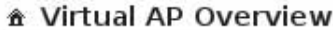

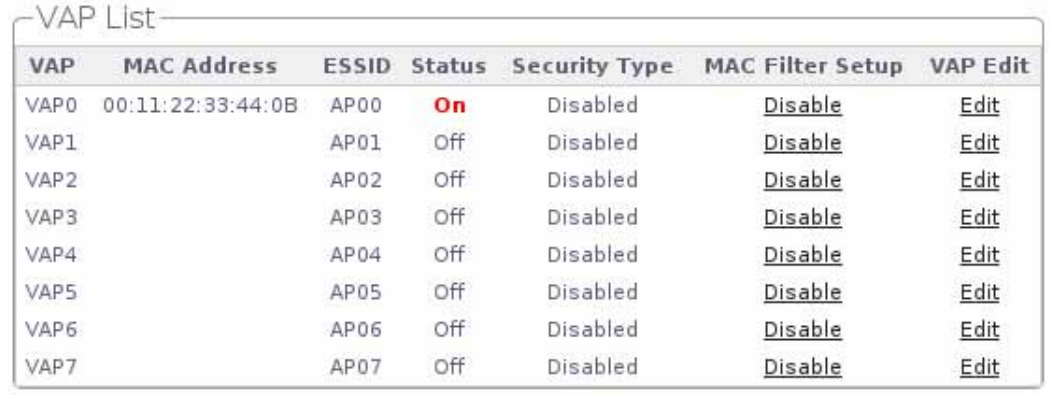

- **14. VAP :** Indicate the system's Virtual AP.
- **15. MAC Address :** The MAC address of the VAP Interface is displayed here. When you enable AP and reboot system, the MAC address will display here.
- **16. ESSID :** Indicate the ESSID of the respective Virtual AP
- **17. Status :** Indicate the current Status of the respective Virtual AP. The **VAP0** always on.
- **18. Security Type :** Indicate an used security type of the respective Virtual AP.
- **19. MAC Filter :** Indicate an used MAC filter of the respective Virtual AP. Click button to configure MAC Filter of the respective Virtual AP.
- **20. Edit :** Click **Edit** button to configure Virtual AP's settings.

\* Virtual AP Setup > VAP 1 Setup

#### **4.2.3.1 Configure Virtual AP**

For each Virtual AP, administrators can configure general settings and security type.

Click **Wireless -> Virtual AP**, click "**Edit**" of Virtual AP List and then Virtual AP Configuration page appears.

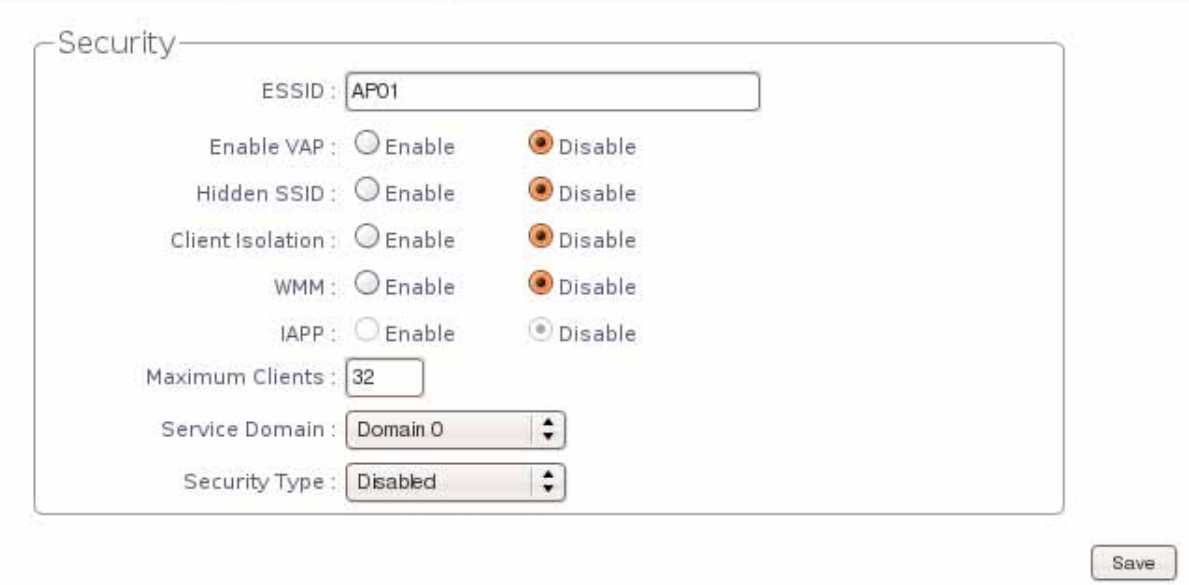

21. ESSID : Extended Service Set ID indicates the SSID which the clients used to connect to the VAP. ESSID will determine the service type of a client which is assigned to the specified VAP.

#### **22. Enable AP :** By default, it's "*Disable*" for VAP1 ~ VAP6. **The VAP0 always enabled**.

Select "*Enable*" to activate VAP or click "*Disable*" to deactivate this function

- **23. Hidden SSID :** Select this option to enable the SSID to broadcast in your network. When configuring the network, it is suggested to enable this function but disable it when the configuration is complete. With this enabled, someone could easily obtain the SSID information with the site survey software and get unauthorized access to a private network. With this disabled, network security is enhanced and can prevent the SSID from begin seen on networked.
- **24. Client Isolation :** Select **Enable**, all clients will be isolated from each other, that means all clients can not

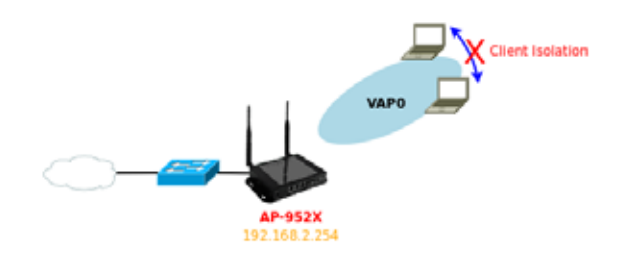

reach to other clients.

- **25. WMM :** Select Enable, the packets with QoS WMM will has higher priority.
- **26. IAPP Support :** Inter Access-Point Protocol is designed for the enforcement of unique association throughout a ESS(Extended Service Set) and for secure exchange of station's security context between current access point (AP) and new AP during hand off period.

IAPP only used on WPA-PSK and WPA2-PSK security type. Only one of VAPs can be enabled

- **27. Maximum Clients :** Enter maximum number of clients to a desired number. For example, while the number of client is set to 32, only 32 clients are allowed to connect with this VAP.
- **28. Service Domain :** Select the desired Service Domain from the drop-down list.
- **29. Security Type :** Select the desired security type from the drop-down list; the options are WEP, WPA-PSK, WPA2-PSK, WPA-Enterprise, WPA2-Enterprise and WEP 802.1X.

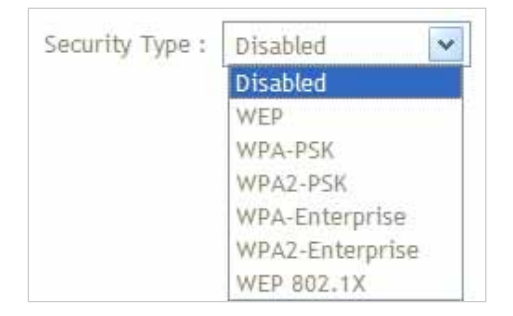

- 1. **Disable :** Data are unencrypted during transmission when this option is selected.
- 2. **WEP :** WEP, Wired Equivalent Privacy, is a data encryption mechanism based on a 64-bit, 128-bit or 152-bit shared key. Select *WEP* as the security type from the drop down list as

desired.

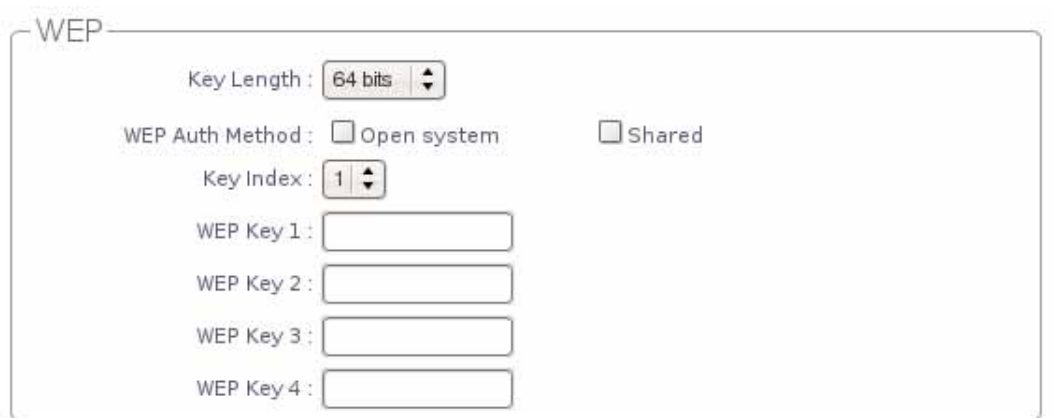

- 9 **Key Length :** Select the desire option are *64 bits*, *128 bits* or *152 bits* from drop-down list.
- 9 **WEP auth Method :** Enable the desire option among *Open system* or *Shared*.
- $\checkmark$  Key Index : Select key index used to designate the WEP key during data transmission. 4 different WEP keys can be configured at the same time, but only one is used. Effective key is set with a choice of WEP Key 1, 2, 3, or 4.
- $\checkmark$  WEP Key : Enter HEX format WEP key value; the system support up to 4 sets of WEP keys.
	- 3. **WPA-PSK (or WPA2-PSK) :** WPA (or WPA2) Algorithms, allows the system accessing the network by using the WPA-PSK (WPA2-PSK) protected access.

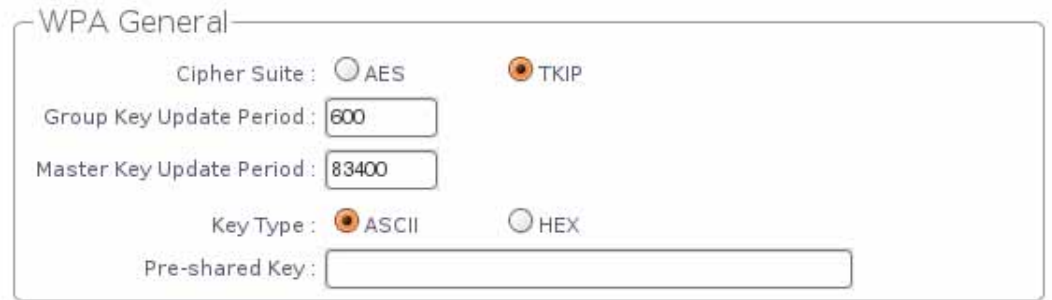

- 9 **Cipher Suite :** Check on the respected button to enable either **AES** or **TKIP** cipher suites; default is **TKIP**.
- 9 **Group Key Update Period :** This time interval for re-keying GTK (broadcast/multicast encryption keys) in seconds. Enter the time-length required; the default time is **600** seconds.
- 9 **Master Key Update Period :** This time interval for re-keying GMK (master key used internally to generate GTKs) in seconds. Enter the time-length required; the default time is **83400** seconds.
- 9 **Key Type :** Check on the respected button to enable either **ASCII** or **HEX** format for the Pre-shared Key.
- 9 **Pre-shared Key :** Enter the information for pre-shared key; the format of the information shall according to the key type selected.

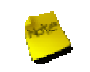

Pre-shared key can be either entered as a 256-bit secret in 64 HEX digits format, or 8 to 63 ASCII characters.

4. **WPA-Enterprise (or WPA2-Enterprise):** The RADIUS authentication and encryption will be both enabled if this selected. The AP-952X support two 802.1x Authentication/ Accounting Radius Server

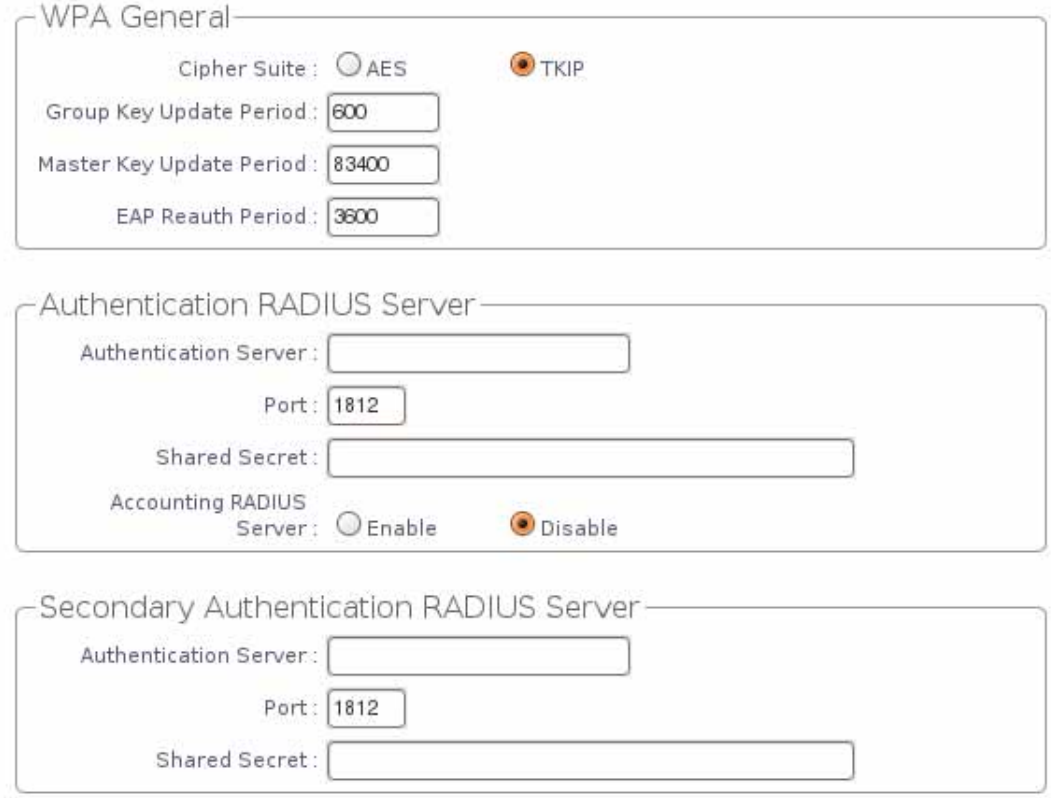

- 9 **WPA General Settings :** 
	- **Cipher Suite :** Check on the respected button to enable either **AES** or **TKIP** cipher suites.
	- **Group Key Update Period :** This time interval for re-keying GTK (broadcast/ multicast encryption keys) in seconds. Enter the time-length required; the default time is **600** seconds.
	- Master Key Update Period : This time interval for re-keying GMK (master key used internally to generate GTKs) in seconds. Enter the time-length required; the default time is **83400** seconds.
	- **EAP Reauth Period :** EAP re-authentication period in seconds; default is **3600**; **0** indicates **disable** re-authentication.
- 9 **Authentication RADIUS Server Settings :** 
	- **Authentication Server :** Enter the IP address of the Authentication RADIUS server.
	- **Port :** The port number used by Authentication RADIUS server. Use the default 1812 or enter port

number specified.

- **Shared secret :** The secret key for system to communicate with Authentication RADIUS server. Support 1 to 64 characters.
- **Accounting RADIUS Server :** Check on the respected button to enable either Enable or Disable accounting RADIUS server.
- 9 **Accounting Server Settings :**

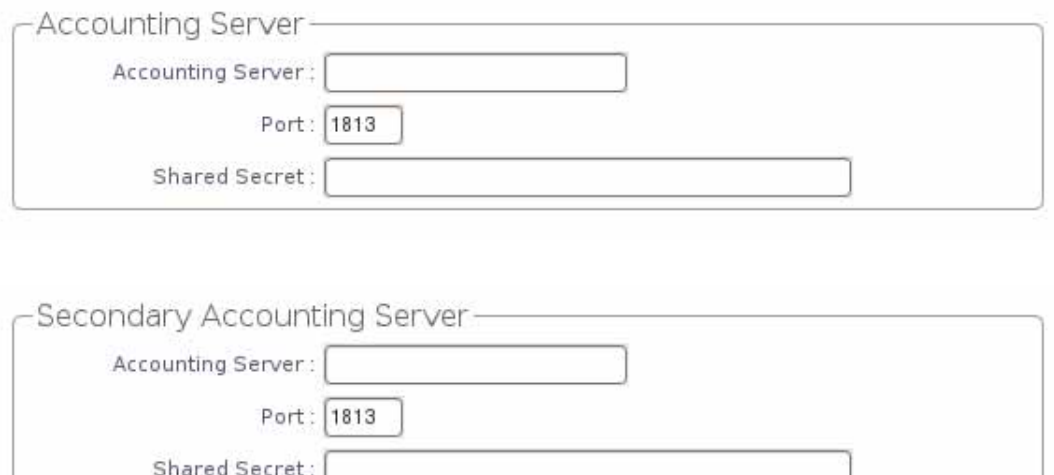

- **Accounting Server :** Enter the IP address of the Accounting RADIUS server.
- **Port :** The port number used by Accounting RADIUS server. Use the default 1813 or enter port number specified.
- **Shared Secret :** The secret key for system to communicate with Accounting RADIUS server. Support 1 to 64 characters.
- **WEP 802.1X** : When WEP 802.1x Authentication is enabled, please refer to the following Dynamic WEP and RADIUS settings to complete the configuration.
	- 9 **Dynamic WEP Settings :** 
		- **WEP Key length :** Check on the respected button to enable either 64bits or 128bits key length. The system will automatically generate WEP keys for encryption.
		- **WEP Key Update Period :** The time interval WEP will then be updated; the unit is in seconds; default is **300** seconds; **0** indicates no re-key.
		- **EAP Reauth Period :** EAP re-authentication period in seconds; default is **3600**; **0** indicates **disable** re-authentication.

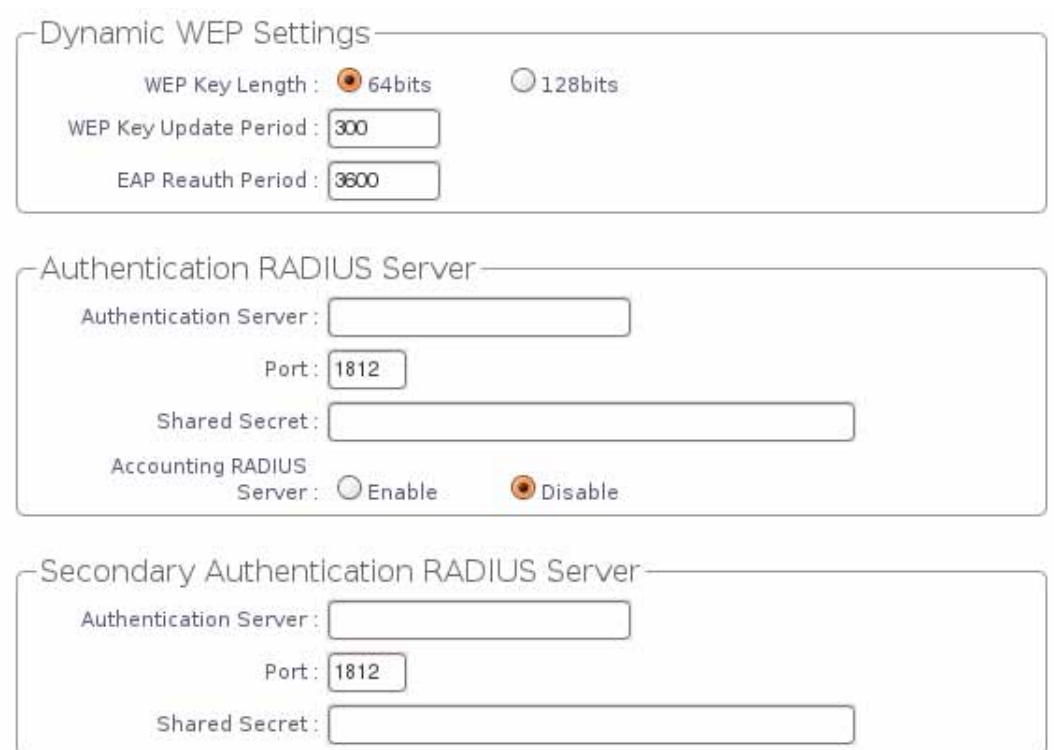

#### 9 **Authentication RADIUS Server Settings :**

- **Authentication Server :** Enter the IP address of the Authentication RADIUS server.
- **Port :** The port number used by Authentication RADIUS server. Use the default 1812 or enter port number specified.
- **Shared Secret :** The secret key for system to communicate with Accounting RADIUS server. Support 1 to 64 characters.
- **Accounting RADIUS Server :** Check on the respected button to enable either Enable or Disable accounting RADIUS server.
- 9 **Accounting Server Settings :** 
	- **Accounting Server :** Enter the IP address of the Accounting RADIUS server.
	- **Port :** The port number used by Accounting RADIUS server. Use the default 1813 or enter port number specified.
	- **Shared Secret :** The secret key for system to communicate with Accounting RADIUS server. Support 1 to 64 characters.

Change these settings as described here and click *Save* button to save your changes. Click *Reboot* button to activate your changes

#### **4.2.3.2 Block Wireless Clients**

In this function, the administrator can be allow or reject clients to access Virtual AP. Please click on **Wireless -> Virtual AP Setup**, then click button on column of MAC Filter Setup. The MAC Filter Configuration page appears. Follow the below setting.

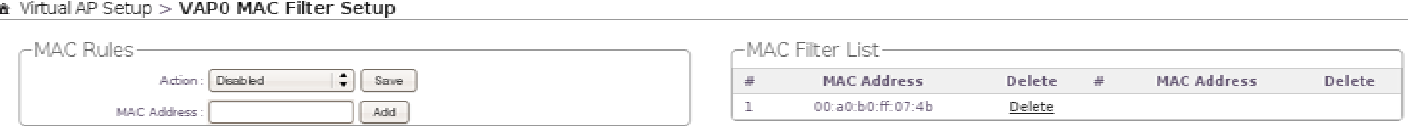

**30. Action :** Select the desired access control type from the drop-down list; the options are "**Disabled**", "**Only Deny List MAC**" or "**Only Allow List MAC**".

define certain wireless clients in the list which will have denied access to the Access Point while the access will be granted for all the remaining clients – **Action** is set to **Only Deny List MAC**.

define certain wireless clients in the list which will have granted access to the Access Point while the access will be denied for all the remaining clients – **Action** is set to **Only Allow List MAC**.

**31. MAC Address :** Enter MAC address in this field. There are maximum **20** clients users allowed in this MAC address list.

The MAC Address of the wireless clients can be added and removed to the MAC Filter List using the "**Add**" and "**Delete**" buttons. Click *Reboot* button to activate your changes

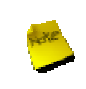

MAC Access Control is the weakest security approach. WPA or WPA2 security methods should be used when possible.

 $Refresh$ 

### **4.2.3.3 Monitor Associated Wireless Clients**

The administrator can obtain detailed wireless information and all associated clients status via this page. Please click on Wireless -> Associated Clients. The the Associated Clients Status appears.

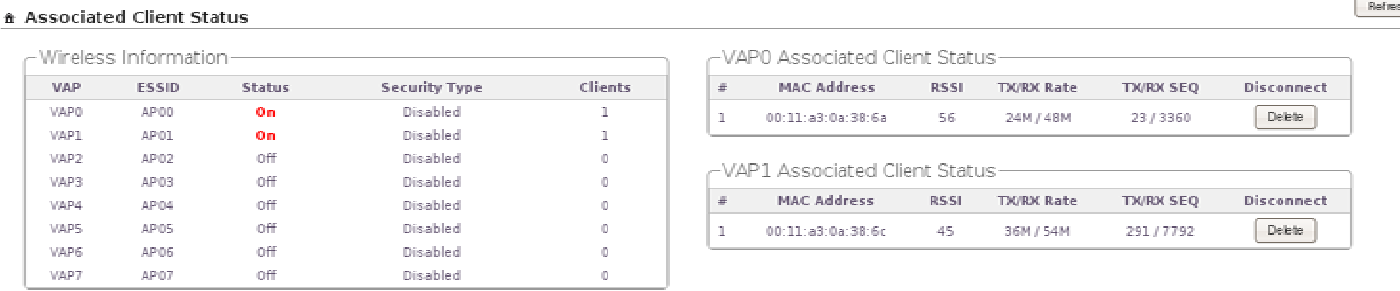

- **Wireless Information :** Display the Virtual AP configuration information of the system.
	- → VAP : Display number of system's Virtual AP.
	- **→ ESSID :** Extended Service Set ID of the Virtual AP.
	- $\rightarrow$  **Status :** Display Virtual AP status currently.
	- $\rightarrow$  **Security Type :** Security type activated by the Virtual AP.
	- $\rightarrow$  Clients : Number of clients currently associated to the Virtual AP.
- **Associated Client Status :** Display the Virtual AP configuration information of the system.
	- AP : Virtual AP which the device is associated with.
	- → RSSI : Indicate the RSSI of the respective client's association.
	- **FX/RX Rate :** Indicate the TX/RX Rate of the respective client's association.
	- **FX/RX SEQ** : Indicate the TX/RX sequence of the respective client's association.
	- → **Disconnect** : Administrator can kick out a specific client, click "Delete" button to kick out specific client

## **4.3 Expand Your Wireless Network**

### **4.3.1 Create WDS Link**

The administrator can create WDS Links for expanding wireless network via this page.

Please click on **Wireless -> Virtual AP Setup -> VAP0 Setup** and follow the below setting.

#### \* Virtual AP Setup > VAP 0 Setup

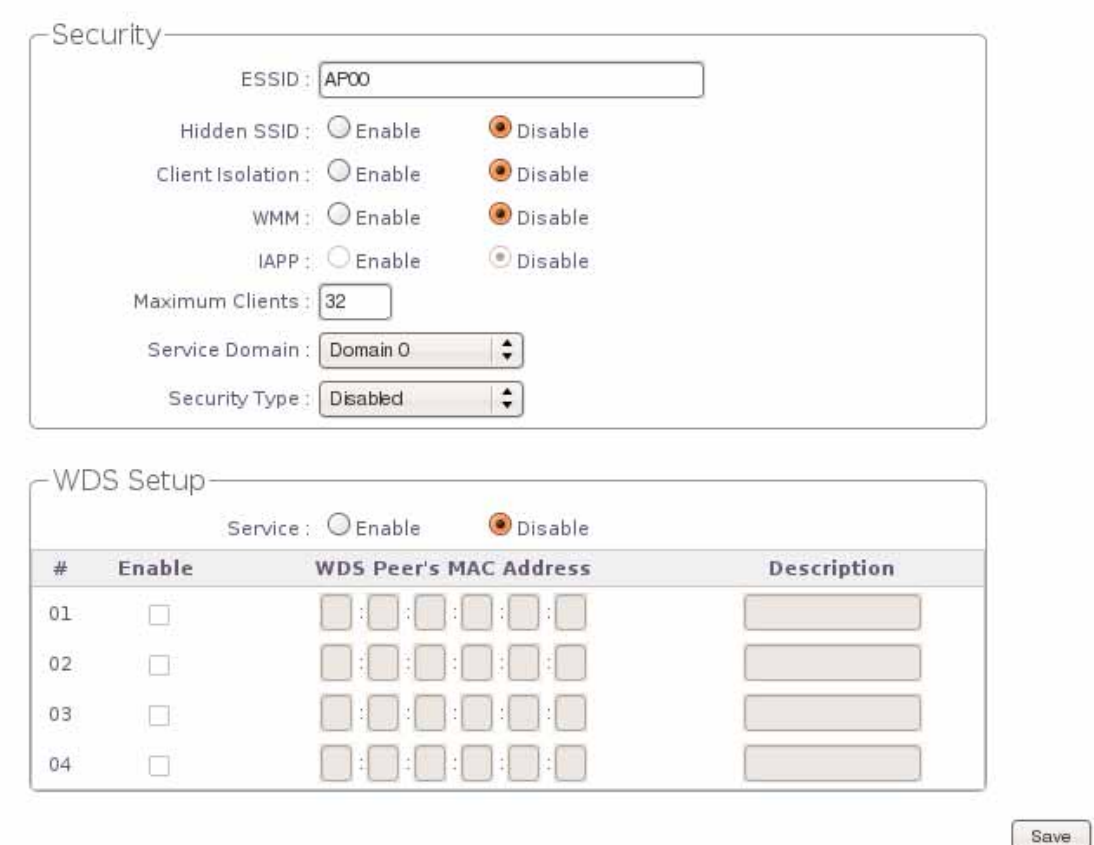

- **32. Service :** By default, it's "Disable". To "Enable" to activate WDS.
- **33. Enable :** Click *Enable* checkbox to create WDS link.
- **34. WDS Peer's MAC Address :** Enter the MAC address of WDS peer.
- **35. Description :** Description of WDS link.
- **36. WMM :** Select Enable, the packets with QoS WMM has higher priority.

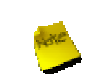

If WDS activate, the Security Type only support "**WEP**" on VAP0

Change these settings as described here and click *Save* button to save your changes. Click *Reboot* button to activate your changes.

## **4.3.2 View WDS Link Status**

Peers MAC Address, antenna 0/1 received signal strength, phy mode and channel bandwidth for each WDS are available.

#### \* WDS Link Status

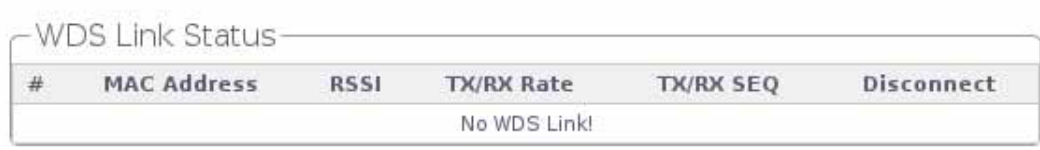

- **MAC Address :** Display MAC address of WDS peer.
- RSSI : Indicate the RSSI of the respective WDS's link.
- **TX/RX Rate :** Indicate the TX/RX Rate of the respective WDS's link.
- **TX/RX SEQ :** Indicate the TX/RX sequence of the respective WDS's link.
- **Disconnect :** Administrator can kick out a specific client, click "**Delete**" button to kick out specific WDS's link